# Table of Contents

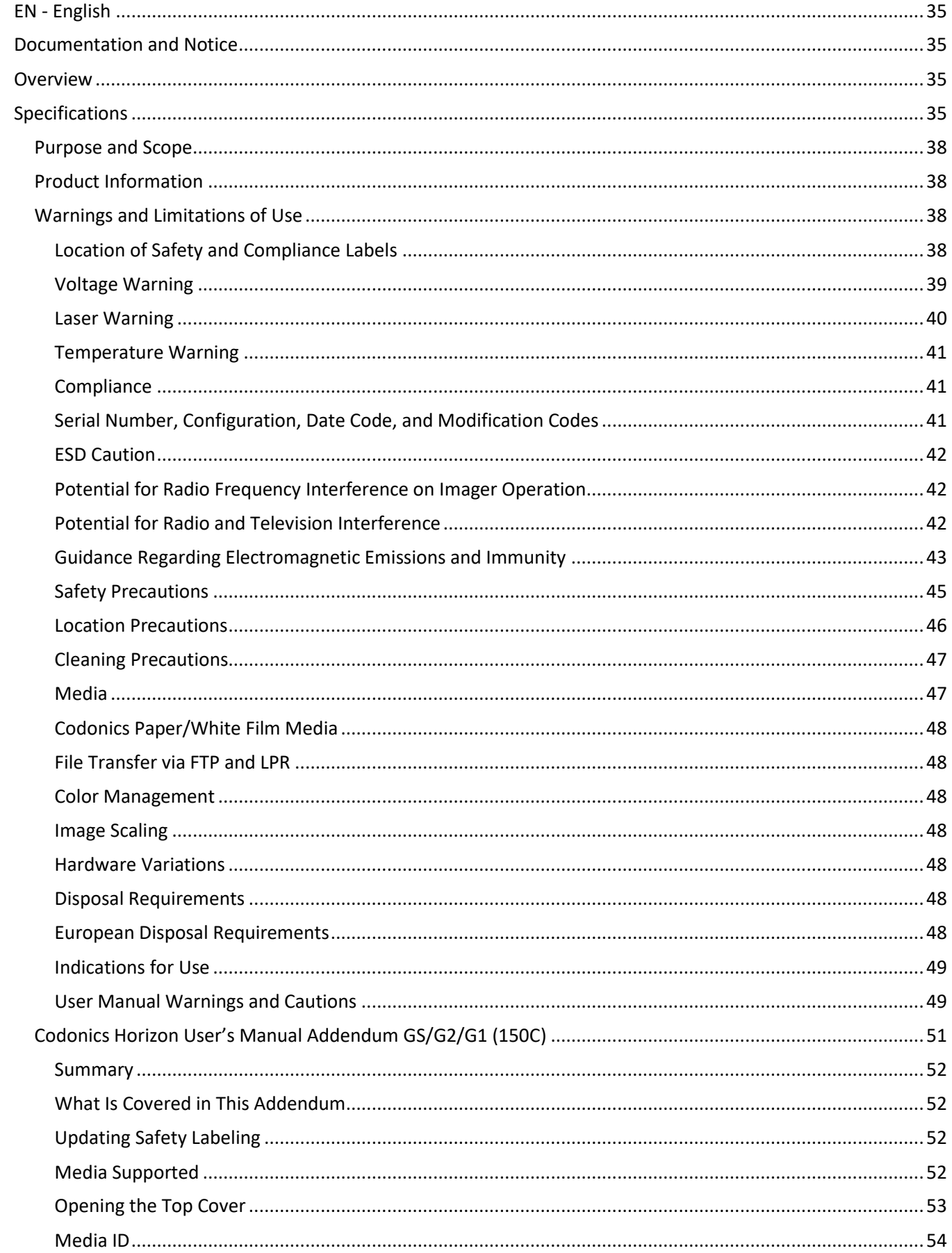

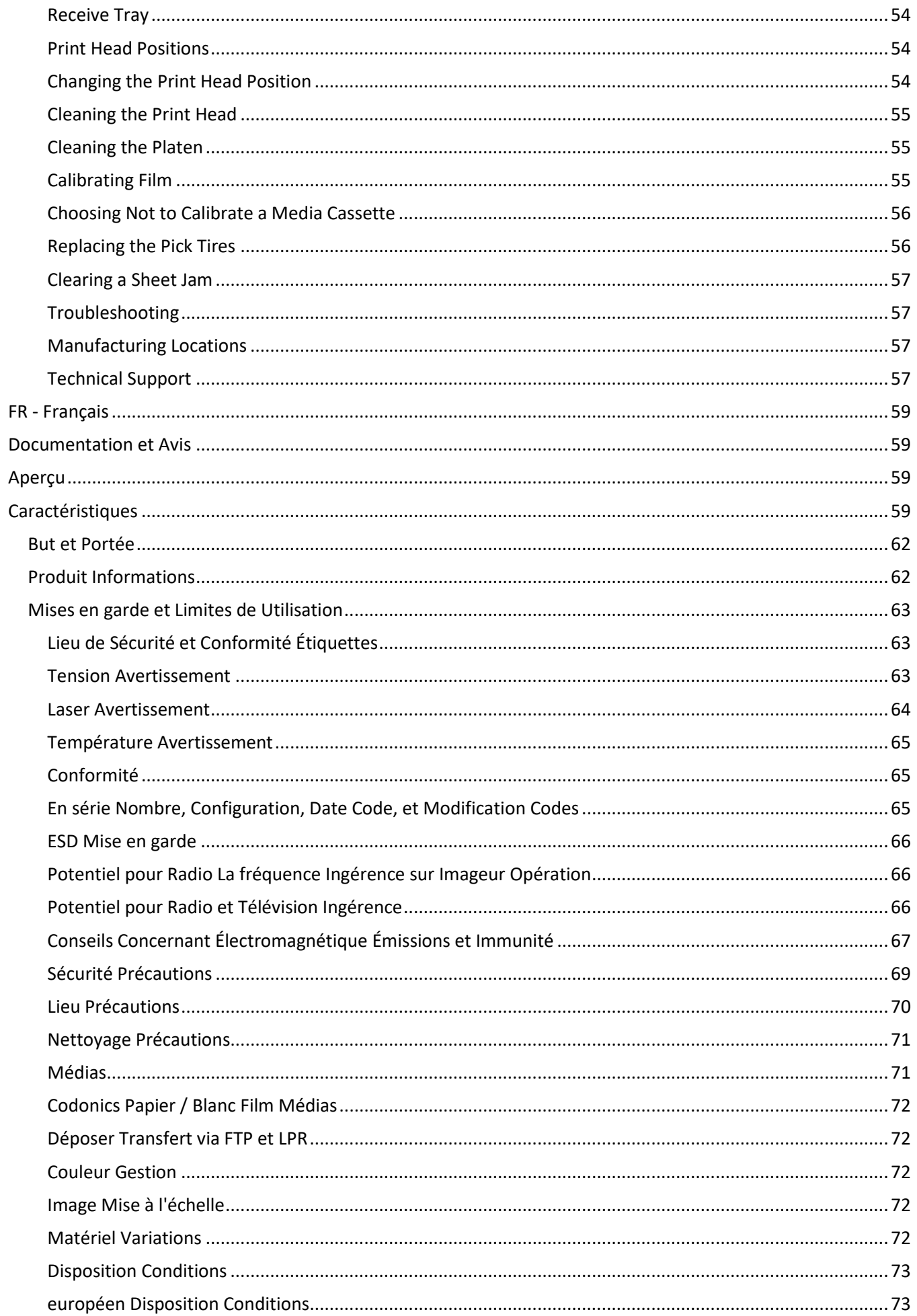

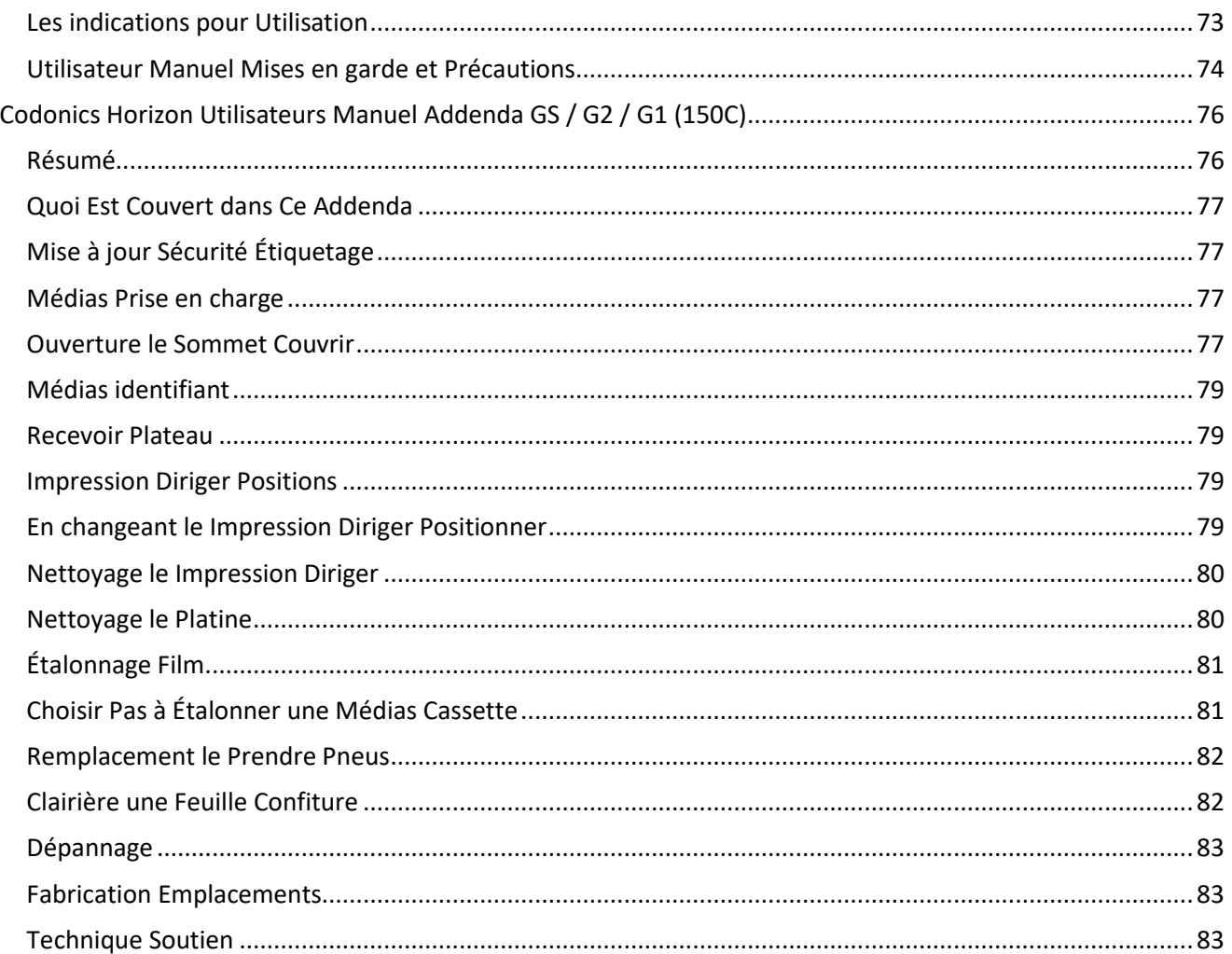

# Horizon® G2

<span id="page-3-0"></span>Multi-media Imager EN - English

# <span id="page-3-1"></span>Documentation and Notice

Codonics Products are Class I products intended for use by Healthcare Professionals. Products packaging and labeling, including Graphic User Interface (GUI) for operation are offered in English and meet MDR, Annex I, Chapter III, 23.4, taking account the training and the knowledge of the potential user.

\*Web information, Key Specifications, Intended Use, User manual Appendix, Quick Start Guide & Setup IFU are available in simple translation Member State Languages; primary IFU are available in English.

# <span id="page-3-2"></span>**Overview**

The Horizon G2 is an intelligent, desktop dry imager that produces diagnostic quality medical films plus grayscale paper prints if you choose the optional paper feature. The imager is compatible with many industry standard protocols including DICOM and Windows network printing. Horizon also features direct modality connection, with up to 24 simultaneous DICOM connections. High speed image processing, networking and spooling are standard.

# <span id="page-3-3"></span>Specifications

Print Technology: Direct thermal (dry, daylight safe operation) Spatial Resolution: 320 DPI (12.6 pixels/mm) Throughput: Up to 100 films per hour Time To Operate: 5 minutes (ready to print from "off") Grayscale Contrast Resolution: 12 bits (4096) Media Inputs: Two supply cassettes, 80-100 sheets each Media Outputs: One receive tray, 50-sheet capacity Media Sizes: 8" x 10", 14" x 17" (blue and clear), 11" x 14" (blue) DirectVista® Film Optional A, A4, 14" x 17" DirectVista Grayscale Paper Dmax: >3.0 with DirectVista Film Archival: >20 years with DirectVista Film, under ANSI extended-term storage conditions Media Supply: All media is pre-packaged and factory sealed Interfaces: Standard: 10/100/1,000 Base-T Ethernet (RJ-45), Serial Console Network Protocols: Standard: 24 DICOM connections, FTP, LPR Optional: Windows network printing Image Formats: Standard: DICOM, TIFF, GIF, PCX, BMP, PGM, PNG, PPM, XWD, JPEG, SGI (RGB), Sun Raster, Targa Optional: PostScript™ compatibility Image Quality: Manual calibration Image Control: Gamma, Contrast, Polarity, Rotation, Scaling, Antialiasing Sheet Control: Density Adjustment (Dmax), Look-Up Tables (LUT), Image Warnings, Captions, Sheet Coverage, Border Fill, Crop Anchor

Sheet Formatting: 1:1-1:81; Variable Multi-Formatting (VMF™), Fixed Multi-Formatting (FMF™)

Control Panel: Large, backlit LCD display, Status lights include Online, Alert, Fault, Active Power and Menu navigation buttons Processor: Intel Memory: 2 GB Hard Disk: SSD, 32 GB (24 GB available for spooling) Removable Storage: USB for software upgrades Smart Card: 72 KB for storing configuration data Power: Universal Input: 100-120/230V~ 50/60 Hz, 400W printing, 45W idle Heat Emission: Maximum 400W, 1,366 BTUs/hr. printing, 45W, 153 BTUs/hr. idle Weight: 66 lbs. (30 kg.) Engine Dimensions: 14.5" (37 cm) H, 20.5" (52 cm) W, 24" (61 cm) L Environment: Operating Temperature: 15-30 C, Storage: -22 – 50 C, Operating Humidity: 10 – 70% R.H. (non-condensing) Regulatory: Full medical device compliance including Class 2 FDA and Class I MDR 2017/745/EU (CE), GMP/QSR, ISO 13485:2016/NS-EN ISO 13485:2016, Electrical Safety IEC 60601-1 Ed. 3.1 and EMC/EMI: FCC Class A and IEC 60601-1-2: Ed. 4 for Professional Healthcare Facilities

# **Conventions Used in the User Manual**

# **Bulleted Lists**

Bullets are used to display a list of nonprocedural items. For example:

The control panel contains:

- A display panel
- Keys
- Indicators

# **Numbered Steps**

The  $\cup$  icon indicates the beginning of a procedure. The steps in a procedure are numbered. For example:

1. Press the **MENU** key.

The Main Menu displays on the control panel. The selector arrow  $(\blacktriangleright)$  automatically points to the first menu option.

2. To scroll through the menu options, press the up and down keys.

The selector arrow  $(\blacktriangleright)$  moves up and down through the list. The bottom portion of the control panel display shows a message associated with the currently selected menu option.

# **Control Panel Navigation**

*Menu paths* are used in some procedures instead of documenting every step needed to navigate to a specific menu option. For example:

From the Main Menu, select the following options:

**Default Media Grayscale DV Film Blue**

# **Control Panel Keys**

Control panel keys are shown in small black ovals to resemble the actual keys, for example, "Press the **ENTER** key."

# **Control Panel Menu Options**

Control panel menu options are shown in bold type, for example, "Select the **Gamma** menu option."

# **Notes and Tips**

Notes contain additional information related to a topic or procedure. For example:

# **NOTE: If your network is managed by a network administrator or an information technology (IT) department, it would be considered a complex network. You should have the responsible person perform any network-related administrative tasks.**

Tips provide additional insights about a topic or procedure (such as, why you may want to do something or a faster way to perform an operation). For example:

## *TIP: Specifying print settings in a multi-user environment*

*If the Horizon imager is accessed by multiple users, it is typically better for individual users to enter print values through the DICOM application interface rather than change the default settings through the control panel.*

# **Cautions and Warnings**

Cautions alert you to actions or situations that could cause harm to equipment or data. For example:

 **CAUTION Any changes you make to the imager default settings will also affect prints made by other users. Use caution when changing default settings.**

Warnings alert you to actions or situations that could result in personal injury. For example:

# **WARNING With the imager cover open, touch only those internal components that are colored green.**

# **Text Files and Displayed Text**

Monospaced type is used for the contents of an ASCII file or machine text displayed in a terminal command window.

# **User Data**

**Bold monospaced type** is used to indicate specific characters or words that you enter at a host workstation when performing advanced imager operations. *If the type is also italicized*, it indicates variable text. For example:

- 1. From your workstation, open a UNIX or MS-DOS command window.
- 2. Enter the command **telnet** *hostname* or **telnet** *IP Address* (using either the Horizon imager hostname or IP Address).
- 3. At the login prompt, enter the command **status**.

# **Important Information and Filenames**

**Bold type** is used for emphasis, command names, and paths or filenames. For example:

- The Horizon imager default settings can be changed both at the control panel and using text files.
- The hostname and IP Address must be added to the **/etc/hosts** file.

# **New Terms**

*Italic type* is used when a term is introduced and defined. For example:

• The Horizon imager has a complete set of *default settings* that contain preconfigured values for every aspect of a printed sheet.

## <span id="page-6-0"></span>Purpose and Scope

Refer to this user manual for procedures on how to perform the most common imager operations, including:

- Setting up the imager
- Loading media
- Sending print jobs from DICOM Print Service Classcompliant applications running on imaging devices or image viewing workstation
- Sending print jobs from workstations via PostScript
- Sending print jobs using FTP and LPR
- Changing the imager's default image and sheet settings
- Adjusting the appearance of printed images for user preference
- Performing preventive maintenance
- Performing film calibration
- Troubleshooting common problems

**NOTE:** Some features and functions described here may not apply to older versions of the software.

This User's Manual is intended to be as simple and straightforward as possible for the everyday user. If you need more detailed or more technical information on a feature or topic, or wish to perform more advanced operations, refer to the *Horizon Imager Technical Manual* (Catalog no. HORIZON MNLT). The Technical Manual serves as a companion document to this manual

# <span id="page-6-1"></span>Product Information

For technical assistance with the Horizon, call Codonics Technical Support at the following number:

## **Phone:+1.440.243.1198 Toll Free: 800.444.1198 (USA only)**

Technical Support is available anytime. Technical Support is also available online via email and the Codonics web site:

## **Email: support@codonics.com Web Site: www.codonics.com**

General product information can also be requested by sending email to:

## **Email: info@codonics.com**

Please include your postal mailing address and telephone number in the email message. Basic product information is returned via email unless otherwise requested.

## <span id="page-6-2"></span>Warnings and Limitations of Use

## <span id="page-6-3"></span>Location of Safety and Compliance Labels

The following figure shows the locations of the imager's safety and compliance labels.

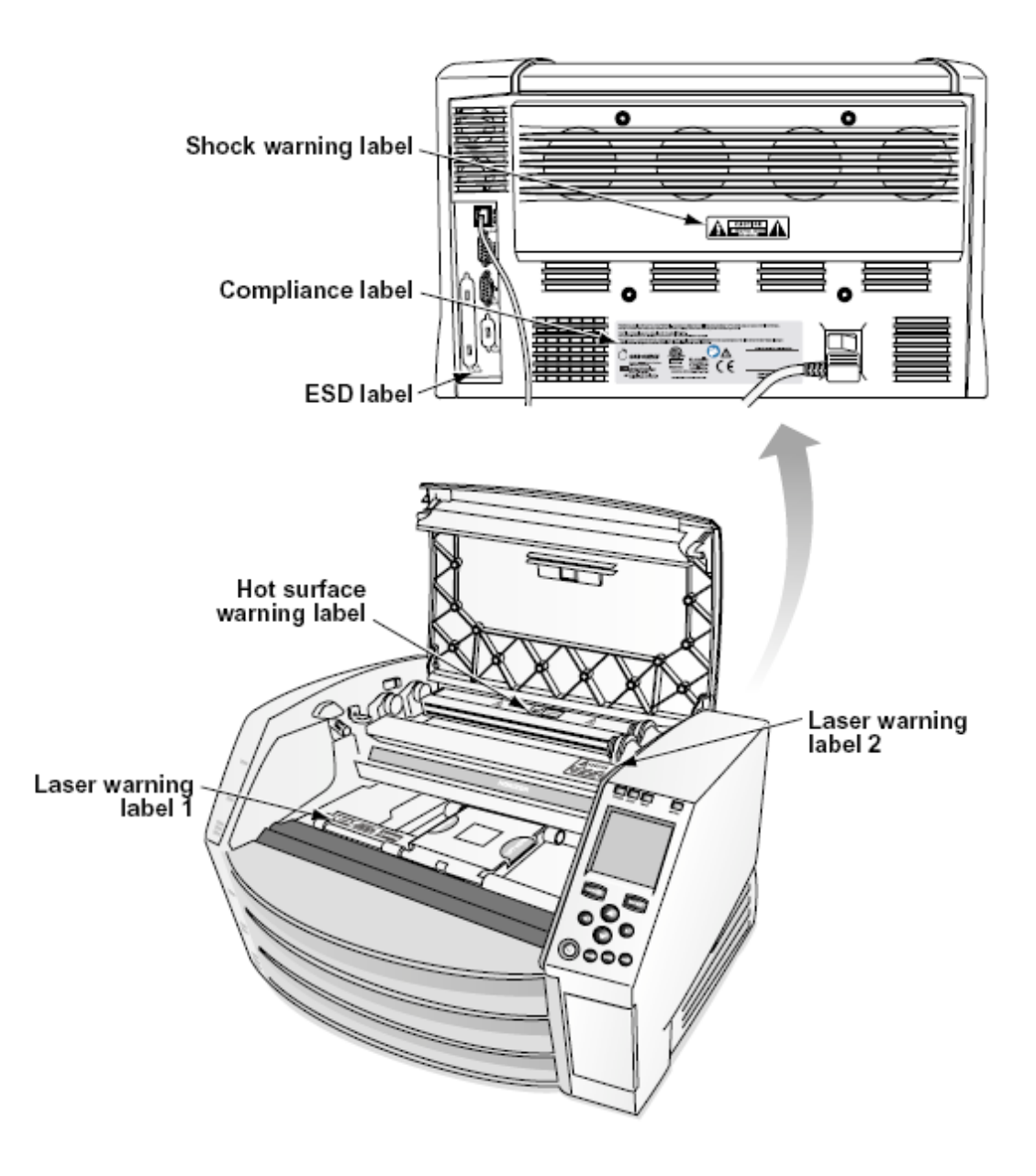

## <span id="page-7-0"></span>Voltage Warning

The exclamation point within an equilateral triangle and person reading a manual symbol are intended to alert the user to the presence of important operating and maintenance (servicing) instructions in the literature accompanying this device.

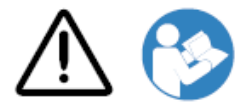

## NO USER-SERVICEABLE PARTS INSIDE. REFER SERVICING TO QUALIFIED SERVICE PERSONNEL. REMOVAL OF LABELS, COVERS, OR ENCASEMENT FASTENERS VOIDS THE WARRANTY.

THIS APPARATUS MUST BE ELECTRICALLY GROUNDED.

TO PREVENT FIRE OR SHOCK HAZARD, DO NOT EXPOSE THIS IMAGER TO RAIN OR MOISTURE.

EQUIPMENT IS NOT TO BE USED AS A COMPONENT OF A LIFE SUPPORT SYSTEM. Life support devices or systems are devices or systems that support or sustain life, and whose failure to perform can be reasonably expected to result in a significant injury or death to a person. A critical component is any component of a life support device or system whose failure to perform can be reasonably expected to cause the failure of the life support device or system, or to affect its safety or effectiveness.

**WARNING** Grounding reliability can be achieved only when the Horizon is connected to a receptacle marked "Hospital Only" (that is, "Hospital Grade").

 **WARNING** The power cord connected to the Horizon is the main disconnect for the system.  **WARNING** To disconnect overall power to the Horizon prior to servicing it, power of the system (refer to "Powering Off the Imager".

**WARNING** Do not modify this equipment without authorization of the manufacturer **WARNING** External equipment intended for connection to signal input, signal output, or other connectors, shall comply with relevant IEC standard (e.g., IEC 60950 for IT equipment and the IEC 60601 series for medical equipment). In addition, all such combinations - systems - shall comply with the IEC 60601-1 standard for Medical Electrical Equipment Systems. Equipment not complying to IEC 60601 shall be kept outside the patient environment, as defined in the standard. Any person who connects external equipment to signal input, signal output, or other connectors has formed a system and is therefore responsible for the system to comply with the requirements of IEC 60601-1-1. If in doubt, contact a qualified technician or Codonics Technical Support for approved configurations.

 **WARNING** Do not touch a patient while also accessing the internal components that are under the top cover or receive trays.

## <span id="page-8-0"></span>Laser Warning

The Horizon imager uses a laser to read barcode information on the media cassettes. The laser module is a 650 – 670nm device of 1.26 mW or less. As such it has been found to comply with the 21 CFR 1040.10 and 1040.11 and IEC 60825 laser standards as a low power Class 1 device.

For safety reasons, the laser is turned on only for a short time when a cassette is inserted. Still, one should use caution and never stare at the laser beam, should avoid exposure to the laser, and should never override any of the interlocks and safety mechanisms. These measures are taken for your protection.

 **WARNING** Use of controls or adjustments to the performance of procedures other than those specified in this manual may result in hazardous radiation exposure.

The laser apertures are marked with a single label, shown below. There are three apertures that correspond to the three cassette locations, one for each, on the same side of the Horizon imager as this label.

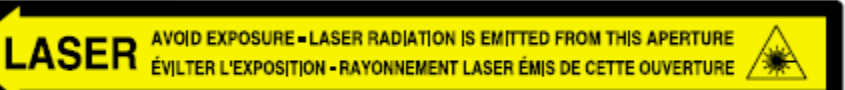

Safety interlocks are marked by the following label. They are located on the same side of the Horizon imager as this label.

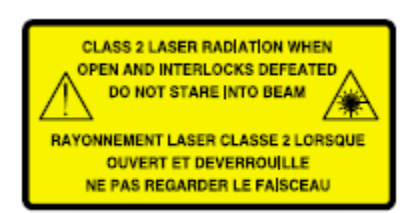

<span id="page-9-0"></span>Temperature Warning

Because the Horizon imager is a thermal print device, the surface of the thermal print head heat sink gets hot. Avoid directly touching any components not colored green when accessing the interior of the imager if the imager has been printing. (During some preventative maintenance tasks, you will be touching internal components with cleaning pads or swabs.)

The temperature warning label is shown below.

## <span id="page-9-1"></span>**Compliance**

Codonics is in compliance with various regulations.

The Compliance label, which is affixed at the back of the imager, is shown below.

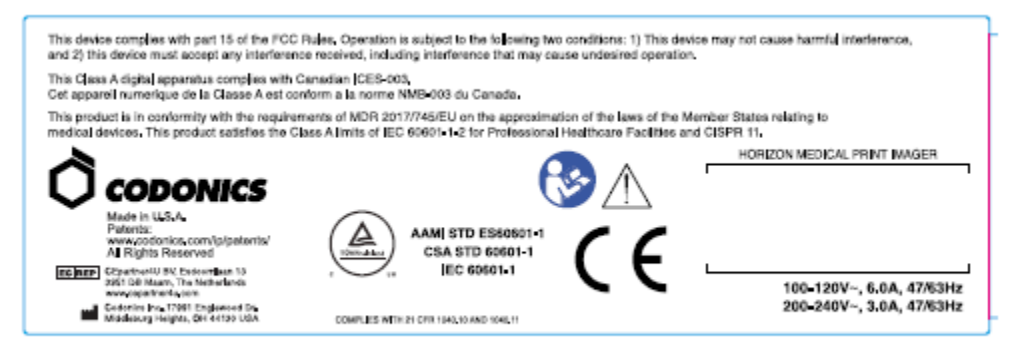

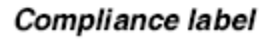

<span id="page-9-2"></span>Serial Number, Configuration, Date Code, and Modification Codes

The Serial number label is placed onto the Compliance label. It includes the following information.

- The serial number (SN), which uniquely identifies the unit.
- The Configuration number (CNFG), which details the build configuration.
- The modifications codes, which are to the right of the CNFG number and are a series of 20 numbers. When any of these numbers are blocked out, that identifies a modification that was made to the unit.
- The date code in YYYY-MM format below the factory date code symbol.

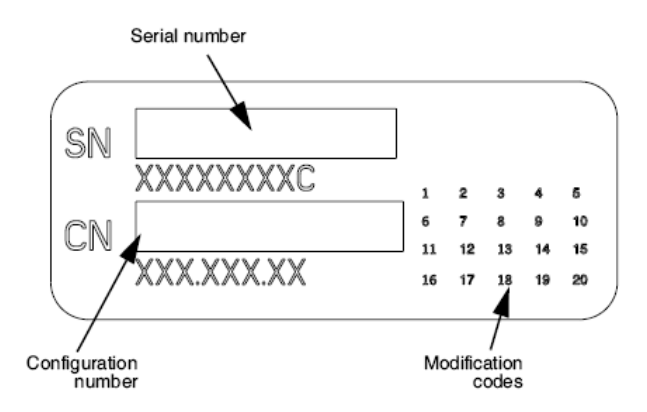

## <span id="page-10-0"></span>ESD Caution

Connections to other pieces of equipment are made at the rear of the Horizon imager. These connectors are marked with a precautionary ESD warning symbol, as shown below. Do not touch any of the pins of these connectors. When making connections to the imager, it is best done while the imager is plugged in but not powered on. ESD may cause erratic behavior of the imager when powered on. Should this occur, power to the imager may have to be cycled. It is recommended that all staff involved in making connections to the imager be aware of these ESD precautions.

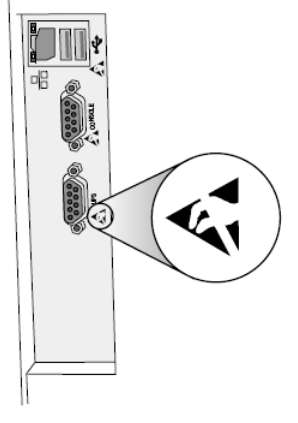

Rear panel

## <span id="page-10-1"></span>Potential for Radio Frequency Interference on Imager Operation

Both portable and mobile RF communications equipment can affect medical electrical equipment, including the Horizon imager. Keep such RF communications equipment out of the immediate area.

## <span id="page-10-2"></span>Potential for Radio and Television Interference

The Horizon imager generates and uses radio frequency energy, and if not installed and used properly, that is, in strict accordance with the manufacturer's instructions, may cause interference to radio and television reception. It has been type tested and found to comply with Class B emission limits for a computing device in accordance with the specifications in Subpart J of Part 15 of FCC Rules, which are designed to provide reasonable protection against such interference when operating in a commercial environment. Operation of the equipment in a residential area is likely to cause interference, in which case the user, at his own expense, will be required to take whatever measures may be appropriate to correct the interference. If your imager does cause interference to radio or television reception, you are encouraged to try to correct the interference by one or more of the following measures:

- Reorient the receiving antenna
- Relocate the imager with respect to the receiver

If necessary, you should consult Codonics technical support or an experienced radio/television technician for additional suggestions. You may find the following booklet prepared by the Federal Communications Commission helpful: *How to Identify and Resolve Radio-TV Interference Problems*. This booklet is available from the U.S. Government Printing Office, Washington, D.C. 20402, Stock No. 004-000-00345-4.

This product is in conformity with the requirements of EC Council directive MDR 2017/745/EU (CE) on the approximation of the laws of the Member States relating to medical devices. This product satisfies the Class A limits of IEC60601-1-2 and CISPR 11. A declaration of conformity with the requirements of the Directive has been signed by the Director of Operations. Horizon is approved for export via FDA Certificates to Foreign Government and registered as a medical device for import. A current list of countries is available on request.

## <span id="page-11-0"></span>Guidance Regarding Electromagnetic Emissions and Immunity

Suitable Environments:

- Horizon is intended for use in professional healthcare facility environments, including hospitals and medical clinics.
- Horizon has not been evaluated for use near HF surgical equipment. If use near HF surgical equipment is desired, the user is responsible for verifying proper operation of the Horizon. If Horizon does not perform correctly in this environment, move the Horizon farther from the source of the electromagnetic disturbance.
- Horizon has not been evaluated for use in emergency medical vehicles.

As a support device, Horizon does not provide essential performance.

 **WARNING** Use of this equipment adjacent to or stacked with other equipment should be avoided because it could result in improper operation. If such use is necessary, this equipment and the other equipment should be observed to verify that they are operating normally.

**WARNING** Use of accessories, transducers and cables other than those specified or provided by the manufacturer of this equipment could result in increased electromagnetic emissions or decreased electromagnetic immunity of this equipment and result in improper operation.

 **WARNING** Portable RF communications equipment (including peripherals such as antenna cables and external antennas) should be used no closer than 30 cm (12 inches) to any part of the Horizon, its cables, or accessories. Otherwise, degradation of the performance of this equipment could result. Electromagnetic Emissions Standards and Test Levels:

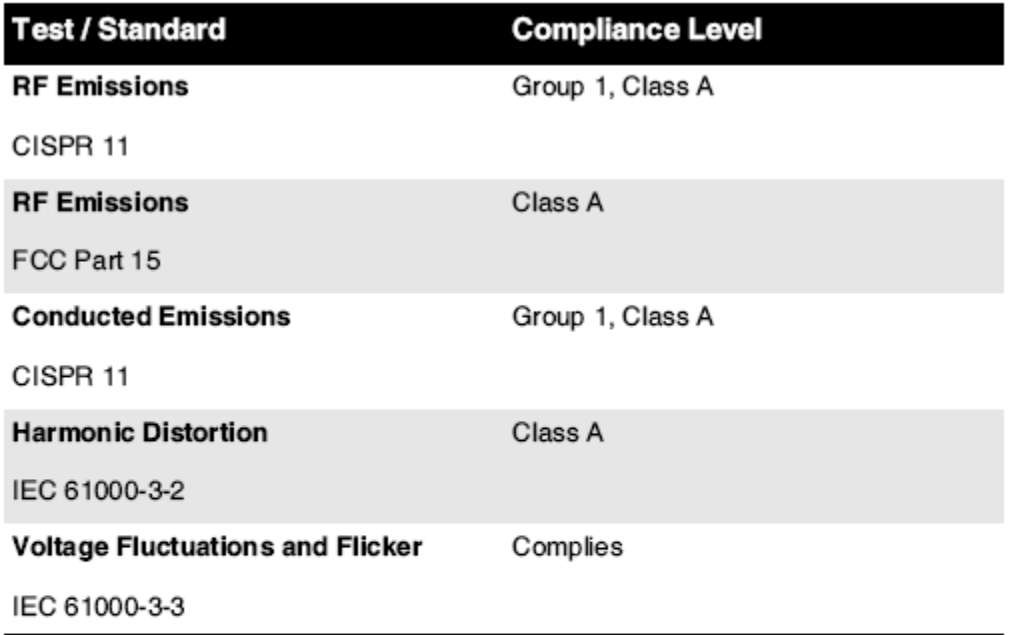

# Electromagnetic Immunity Standards and Test Levels:

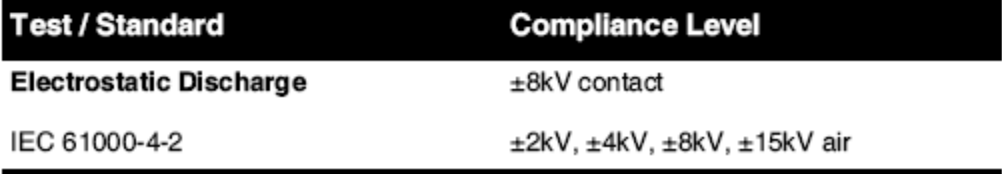

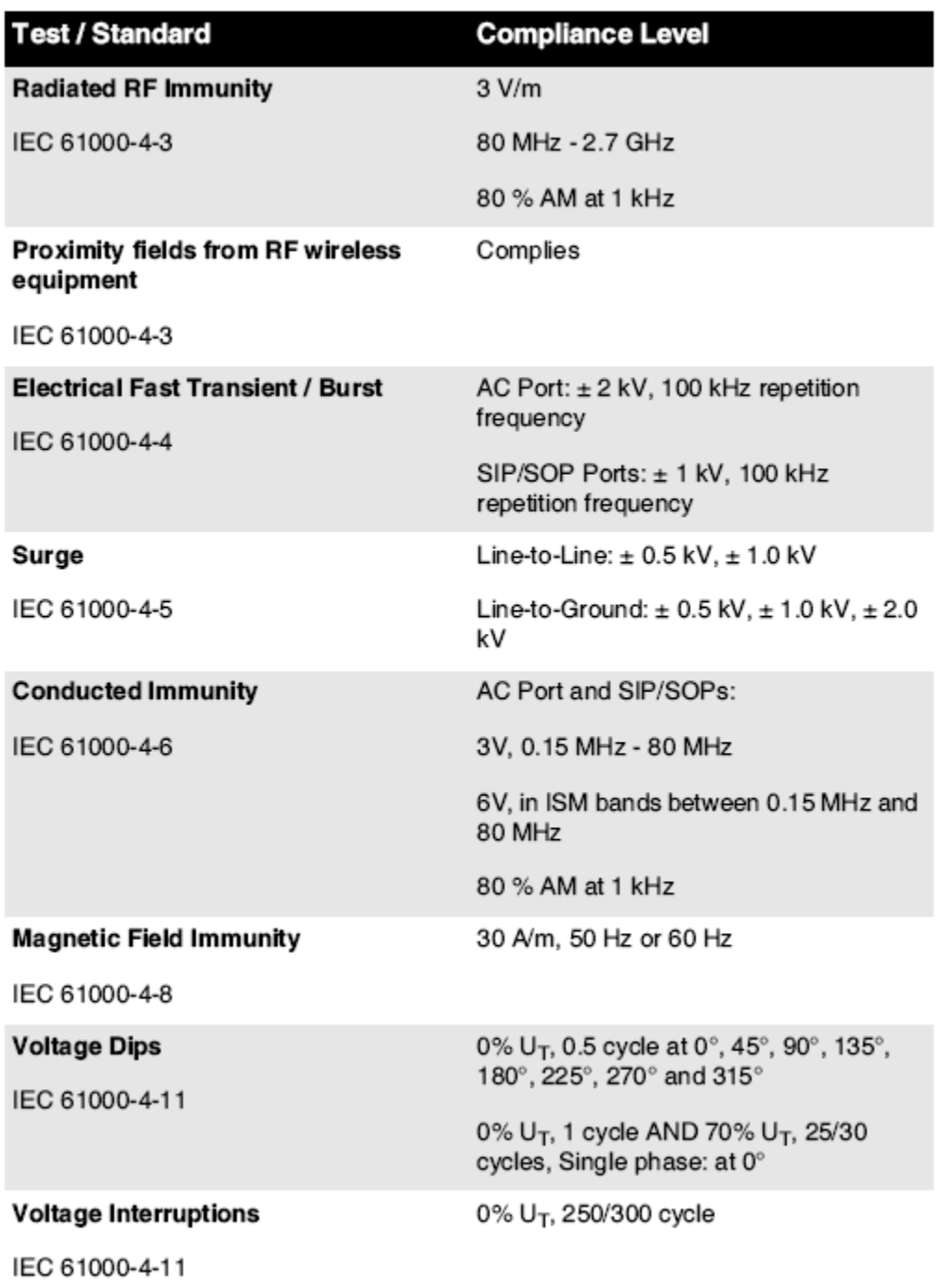

# Electromagnetic Immunity Standards and Test Levels: (Continued)

## <span id="page-13-0"></span>Safety Precautions

- Never connect this imager to any outlet or power supply that has a voltage or frequency different than that specified on the rear of the imager.
- When servicing the imager, always power it off using the (power) key at the control panel, then turn the rocker switch in the back to the **0** (off) position, then unplug the imager.
- Damage to the power cord may cause fire or shock hazard. When unplugging the power cord, hold it by the plug only and remove the plug carefully.
- If the power cord needs to be replaced, replace it only with another Codonics power cord manufactured specifically for your imager's power configuration.
- If the imager is smoking or making unusual sounds, power off and unplug the imager immediately.
- Do not insert foreign objects of any kind into the imager; doing so can constitute a safety hazard and cause extensive damage.
- Do not place any liquid containers on the imager. If, for some reason, liquid seeps into the imager, power off the imager and unplug the power cord from the source outlet. If used without corrective measures, the imager may be damaged.
- Do not use the imager near flammable gases.
- With the imager top cover open or the receive trays removed, touch only those internal components that are colored green (shown in the following figure). Remove rings, ties, jewelry, and other items, and tie back hair, so that they do not fall into or get caught in the imager.

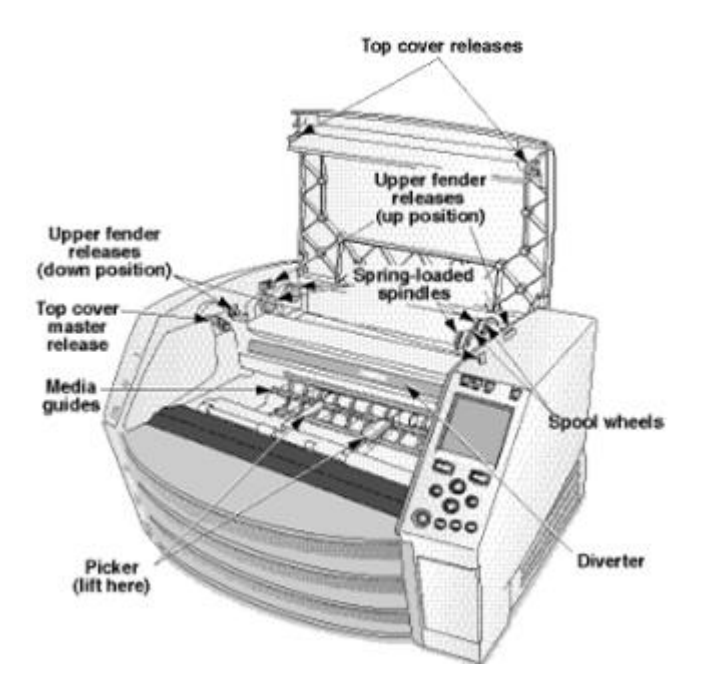

# *Internal Components That Are Colored Green (called out in the illustration) Are Safe to Touch*

## <span id="page-14-0"></span>Location Precautions

- The imager's operating ambient temperature range is 15–30°C (59–86ºF), with a relative humidity of 10%–80%.
- If the imager is moved quickly from an extremely cold place to a warmer one, condensation is likely to form. Do not use the imager if condensation has formed. Wait until the condensation has evaporated. You can speed up the evaporation time by moving the imager to a dryer location.
- Ventilation slots and holes are provided on the sides and rear of the imager. Place the imager on a hard level surface and locate it at least 10 cm (4 in.) from walls to ensure proper ventilation

**CAUTION** Adequate ventilation is required for proper operation of the imager  **CAUTION** When positioning the Horizon Imager, ensure there is adequate space to access the rear power switch.

- Do not place imager in a high humidity or high dust area. Airborne dirt particles can cause image quality problems. Avoid placing the imager in areas where ventilation ducts, open doors, or frequent passers-by might expose the imager and media to high levels of debris.
- Do not locate the imager in hot-springs areas where hydrogen sulfide and acidic ions are likely to be generated.
- Do not locate the imager where there are oily fumes and vapors.
- Do not locate the imager in direct sunlight.
- Do not locate imager near sources of high RF energy.
- Do not locate the imager where it might be subject to jarring or vibrations, such as a table or desk in a hightraffic area. Jarring and vibrations can affect the print quality of images.
- Horizon satisfies the electrical safety limits of IEC60601-1 and CISPR 11 and is suitable for patient care area location. Check with local ordinances and installation guidelines to confirm approved location requirements.

<span id="page-15-0"></span>Cleaning Precautions

- Many plastic components are used in the imager's construction. Coat flecking and deformation is likely to occur if the imager is wiped with chemical dusters, benzene, thinners, insecticides, or other solvents. Rubber and PVC materials left in contact with the imager for extended times will cause damage. Never use petroleumbased solutions or abrasive cleaners.
- To clean the imager cover, first power off the imager using the (power) key at the control panel, then turn the rocker switch in the back to the **0** (off) position, then unplug the imager. Clean the cover with a soft cloth slightly moistened with a mild soap and water solution. Allow the cover to completely dry before operating the imager again.

## <span id="page-15-1"></span>Media

- For **ChromaVista**® color prints, the consumed ribbon contains facsimiles of any patient images printed to **ChromaVista** color sheets. Therefore, you must properly dispose of or destroy consumed ribbon to ensure the confidentiality of patient images.
- The optical density of reflective and transmissive prints have a nominal range of: Dmin = 0.10 OD (reflective), 0.11 OD (transmissive) to Dmax = 2.10 OD (reflective), 3.1 OD (transmissive). Actual optical densities may vary based on media variations and on the instrument being used to measure density. For example, **DirectVista**® Clear film may have a lower Dmin and Dmax than **DirectVista** Blue film.
- The Horizon imager includes a built-in densitometer. The built-in densitometer is designed to produce consistent prints by compensating for variation from one film cassette to another and one imager to another. For applications that require absolute control of the maximum density, the results should be checked against a bench-top commercial densitometer. The internal densitometer can be calibrated to a desktop unit. See the *Horizon Imager Technical Manual* for more information.
- **DirectVista** media is optimized for grayscale prints, while **ChromaVista** is optimized for color prints. If **ChromaVista** is not giving you satisfactory results with grayscale images, you may want to consider using **DirectVista** media for those applications.
- Media variations between different production lots may produce subtle differences in image quality and color. These variations most often occur in color ribbons and are characterized as a slight color hue in grayscale images.
- Codonics film media is designed to be viewed using a light box suitable for viewing medical diagnostic images.
- Codonics paper/white film media is designed to be viewed under coolwhite, fluorescent light. Spectral differences and intensity variations in the viewing light sources can change the apparent color of images printed on paper/white film.

• Printed images that are subject to prolonged exposure to sunlight, ultraviolet light, or extreme heat may degrade in image quality. (For example, printed sheets should not be stored in an automobile on a sunny day.) Precautions should be used to avoid prolonged direct exposure.

## <span id="page-16-0"></span>Codonics Paper/White Film Media

The terms "white paper" and "white film" are synonymous references and used interchangeably in this manual.

## <span id="page-16-1"></span>File Transfer via FTP and LPR

• Different users who share a user name when transferring files to the imager may cause unpredictable and erroneous printed output. The imager associates information with the user name. Each user should have a unique user name when connecting to the imager via FTP and LPR.

## <span id="page-16-2"></span>Color Management

- Image settings—including gamma, contrast, Dmax, saturation, and MCM™ (Medical Color Matching™)—are intended to compensate for differences that may occur between image acquisition and image printing. These filters allow you to accurately render the final printed image. You should use care when applying these filters to avoid over compensation.
- The Default User Settings set at the control panel will potentially affect prints made by all users. Use caution when changing the default settings.

## <span id="page-16-3"></span>Image Scaling

• Scaling an image will filter the original image data and add or remove information, which may affect the accuracy of the final printed image. The amount of information added or removed will also vary with the magnitude of the scale factor applied. This can also affect the accuracy of the final printed image. You should be aware of the properties and limitations of each scaling algorithm and select the appropriate algorithm for the task.

## <span id="page-16-4"></span>Hardware Variations

- Components used in the imager may vary, causing differences in image quality. The thermal process of producing a print utilizes many components that are calibrated to provide consistency between imagers. There are subtle differences between imagers that can cause print variations. These differences usually apply to thermal print head calibration. Other factors such as age, usage, heat, mechanical wear, and shipping can affect image color and quality.
- The type of media used to install software updates and to backup imager configuration settings depends on hardware variations. If the imager has a built-in Zip drive, installations and backups are performed using 100-MB Zip disks. If the imager does not have a built-in Zip drive, USB flash drives are used with the USB ports on the rear panel. Throughout this manual, Zip disks and USB flash drives are referred to as *installation media* or *backup media*, depending on the operation being performed.

**NOTE:** If the imager has both a Zip drive and a USB port, always use the Zip disk to install software and save configuration settings.

## <span id="page-16-5"></span>Disposal Requirements

Disposal of this product and consumables shall be in accordance with all applicable laws and regulations in effect at the locality at the time of disposal.

## <span id="page-16-6"></span>European Disposal Requirements

Codonics imagers and electronic accessory devices are not to be discarded or recycled; rather they are to be returned to the manufacturer. Contact Codonics directly or by the link provided for the latest information concerning:

- Identification of the country-specific Importer/Distributor/Producer
- Product return and treatment of our electronic products Manufacturer: Codonics Inc. 17991 Englewood Drive Middleburg Heights, OH 44130 USA Phone: +1.440.243.1198 Fax: +1.440.243.1334

E-mail: WEEE@codonics.com

www.codonics.com

Codonics electronic products and accessories bearing the following symbol are subject to European Directive on Waste Electrical and Electronic Equipment (WEEE) 2002/96/EC, amended by Directive 2003/108/EC. The EN 50419 symbol indicates separate collection and return required.

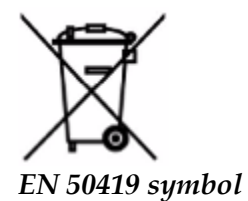

## <span id="page-17-0"></span>Indications for Use

 **CAUTION** Approved FDA Class 2 device - Federal law restricts this device to be sold for use by or on the order of a physician.

The intended use of the Horizon Series Imagers is high-resolution hardcopy imaging of digital image source material and through the conversion of electronic signals from a wide variety of direct/indirect medical imaging modality outputs. The hardcopy output includes, however is not limited to, digital radiography, nuclear medicine, ultrasound, CT, MRI, CR, and Radiation Therapy planning. Images are suitable for medical image diagnosis use and referral. The system is intended for use by medical radiologists, imaging modality specialists, and communications to referring physicians.

The Horizon Series Imagers are dry, thermal, grayscale (G, GS,GSs,GS-Rad, G1, and G2 models) and grayscale/color (Ci, Ci-s, CiRAD, and SF models) direct thermal printer/imagers.

The Horizon XL is a special model adding  $14 \times 36$ in. and  $14 \times 51$ in. true size "long" media that permits digital direct orthopedic application hardcopy, including diagnosis and analysis of scoliosis, weight bearing spine/hip/knee, and long bone/hip prosthetic and orthopedic appliances work-up and surgical planning. Horizon XL is applicable to true-size hardcopy of whole body CT, MRI, and Angiographic and Venous flow imaging procedures.

Horizon Imagers are 510(k) cleared to market as FDA Class 2 devices, Regulation number 892.2040, Classification Product Code LMC: Horizon Series Medical Multimedia Dry Imagers K021054 and Horizon XL Medical Long Film Imager Hardcopy Multimedia K060440.

## <span id="page-17-1"></span>User Manual Warnings and Cautions

**CAUTION** Approved FDA Class 2 device - Federal law restricts this device to be sold for use by or on the order of a physician.

**CAUTION** Make sure that the table can support the weight of the imager [approximately 66.7 kg (147 lbs) with receive trays and three full supply cassettes installed].

**WARNING** The imager is heavy. To avoid injury, use two people to unpack and position the imager. **CAUTION** Do not scratch or nick the sheet metal. Scratches and nicks in the basement will damage the printed side of ChromaVista sheets.

**CAUTION** Make sure that the imager is powered off before connecting the Ethernet cable. For information about powering the imager on and off, refer to "Powering the Imager On and Off". **CAUTION** Do not touch any of the connector pins.

**CAUTION** If the thermal print head is not parked, power on the imager, then repeat steps 2 and 3 to properly power off the imager so that it does park.

**CAUTION** Push the ribbon carriage down slowly. Forcing it down too quickly may damage the carriage.

**CAUTION** If the imager is powered off using the POWER key, unprinted queued jobs are saved and will finish printing once the imager is powered on again (you can purge all jobs). However, if the imager is powered off using the rocker switch in the back or power is interrupted (for example, an unexpected power failure), queued jobs may be lost.

WARNING When servicing the imager, always power it off using the POWER key, turn the rocker switch in the back to the 0 (off) position, then unplug the imager.

**CAUTION** Use only Codonics media. Do not use plain paper, office transparencies, or other unapproved media as damage, improper operation, or malfunction may result. For information about the approved Codonics media types and sizes, and how to order cassettes, refer to "Ordering Media".

**CAUTION** Do not refill a cassette. Do not tamper with or remove the barcode label. The cassette's barcode information is essential for ensuring diagnostic image quality. Compromising the cassette in any way jeopardizes the quality and reliability of the imager.

**CAUTION** Do not remove or insert a cassette while a sheet is being printed, or you could affect the image quality of the printed sheet or cause a jam. Always pause the imager first.

**CAUTION** Do not remove the printed cassette cover; it protects the media from dust and other contaminants. Always hold and store the cassette with the open side up to prevent the sheets from falling out.

**WARNING** With the imager cover open, touch only those internal components that are colored green. Remove rings, ties, jewelry, and other items, and tie back hair, so that they do not fall into or get caught in the imager.

**CAUTION** Used ribbon retains the negative of the color images that were printed using that ribbon. If you are required to ensure patient confidentiality and privacy, the ribbon should be destroyed. **CAUTION** Use caution when changing the imager default settings. Changes could affect prints made

## by other users.

**CAUTION** Changing the default settings will affect prints made by other users. Use caution when changing default settings. Typically, it is better to specify sheet and image parameter settings from the DICOM application or a PostScript printer's settings, or use a Job Settings file that contains the values you need. For information about Job Settings files, refer to the *Horizon Imager Technical Manual*.

**CAUTION** If the imager's settings were changed from the factory defaults prior to being shipped (for example, to accommodate a special OEM configuration), resetting to the factory defaults will not restore the "as shipped" settings. Instead, they will be reset to the standard factory default values.

**CAUTION** Resetting to the factory defaults will affect prints made by other users. Use caution when changing default settings. Typically, it is better to specify sheet and image parameter settings from the DICOM application or a PostScript printer's settings, or use a Job Settings file that contains the values you need. For information about Job Settings files, refer to the *Horizon Imager Technical Manual*.

**CAUTION** Changing the imager's Default Media and Default User Settings could affect subsequent prints made by other users. Use caution when changing default settings.

**CAUTION** Changing the imager's Default Media and Default User Settings could affect subsequent prints made by other users. Use caution when changing default settings.

**WARNING** With the imager cover open, touch only those internal components that are colored green. Remove rings, ties, jewelry, and other items, and tie back hair, so that they do not fall into or get caught in the imager.

**WARNING** The thermal print head may be hot.

**WARNING** When cleaning the print head, avoid the extreme ends of the print head, which are sharp. **CAUTION** Use only the print head cleaning wipe when cleaning the thermal print head. Also, do not touch the glass surface of the thermal print head with your fingers; it could damage the print head. To avoid touching the glass surface, you may want to wear gloves when cleaning the thermal print head. **CAUTION** The thermal print head must be completely dry before attempting to use the imager.

Allowing the thermal print head to heat up again while still wet will damage the thermal print head.

**WARNING** With the imager cover open, touch only those internal components that are colored green. Remove rings, ties, jewelry, and other items, and tie back hair, so that they do not fall into or get caught in the imager.

**CAUTION** Use only the platen roller cleaning wipe when cleaning the platen. The platen roller could be damaged if you use the print head cleaning wipe.

**WARNING** With the receive trays removed, touch only those internal components that are colored green. Remove rings, ties, jewelry, and other items, and tie back hair, so that they do not fall into or get caught in the imager.

**CAUTION** Use only the platen roller cleaning wipe when cleaning the pick tires. The tires could be damaged if you use the print head cleaning wipe.

**CAUTION** Do not touch the pick tires (which may be white or green); body oils from your fingers are hard to remove and could eventually damage the tires.

**WARNING** With the receive trays removed, touch only those internal components that are colored green. Remove rings, ties, jewelry, and other items, and tie back hair, so that they do not fall into or get caught in the imager.

**CAUTION** Use only cleaning swabs from a Barcode Reader Cleaning Kit.

**CAUTION** Do not scratch or nick the sheet metal. Scratches and nicks in the basement will damage the printed side of ChromaVista sheets.

**CAUTION** Federal law restricts this device to be sold for use by or on the order of a physician.

**WARNING** With the top cover open, touch only those internal components that are colored green. Remove rings, ties, jewelry, and other items, and tie back hair, so that they do not fall into or get caught in the imager.

**CAUTION** Do not touch the pick tires (which may be white or green); body oils from your fingers are hard to remove and could eventually damage the tires.

**CAUTION** To avoid damaging internal components, use care when removing a sheet from the media path in the upper part of the imager.

**CAUTION** Never put a sheet back in the cassette. Dust or oil from your finger will affect the image quality.

**WARNING** With the top cover open, touch only those internal components that are colored green. Remove rings, ties, jewelry, and other items, and tie back hair, so that they do not fall into or get caught in the imager.

**CAUTION** Be careful not to scratch the polished sheet metal or damage the sensor near the upper guide notch.

**CAUTION** Make sure you do not overrotate the media guide, as shown below.

**CAUTION** Federal law restricts this device to be sold for use by or on the order of a physician.

**CAUTION** Use care when running the Purge Print Jobs function. This function will purge other users' print jobs as well as yours.

<span id="page-19-0"></span>**CAUTION** All files uploaded using anonymous FTP are readable by other FTP users. DO NOT upload sensitive or classified information.

#### <span id="page-20-0"></span>**Summary**

The latest versions of Horizon® GS/G2/G1 Imager utilize hardware and software that is not compatible with previous versions. New software Version 4.0.0 is required to support those changes. The latest versions are identified by the imager serial number prefix **150C**. Please contact your Codonics representative for further information.

**NOTE:** Horizon Imagers with serial number prefix 150C cannot be downgraded to any previous software version. Imagers with a serial number prefix other than 150C cannot have their software upgraded to 4.0.0.

<span id="page-20-1"></span>What Is Covered in This Addendum

The operator instructions for the Horizon Imager are provided in the *Horizon Imager User's Manual*. This addendum covers functionality that is unique to the latest versions of the imager that run Version 4.0.0 software and replaces those sections in the existing manual. Unless specified in this addendum, to operate the imager you can follow the instructions in the *Horizon Imager User's Manual*. Updating Safety Labeling

<span id="page-20-2"></span>The latest versions of the imager have the following updated safety labeling:

- A new temperature warning label, shown below.
	-
- Pinch-point labels along the top of the thermal print head assembly, shown below.

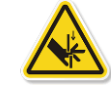

• Because the latest versions of the imager no longer include a barcode reader, laser safety labels are not required.

The following figure shows the locations of the safety labels in the latest versions of the imager.

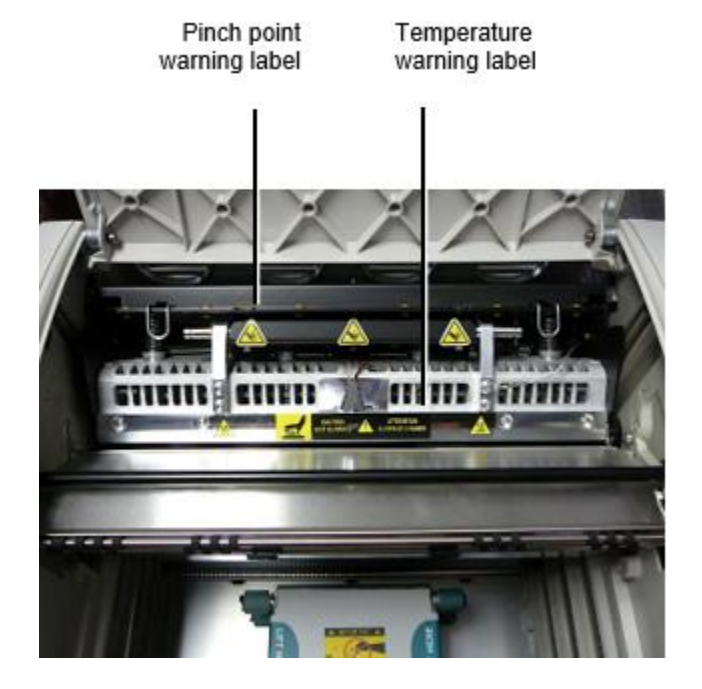

**WARNING**: Keep hands out of the print head lift mechanism indicated by the pinch point warning labels. Failure to do so could result in personal injury.

<span id="page-20-3"></span>Media Supported

The latest versions of the imager do not support **ChromaVista** color media. Only **DirectVista** grayscale media is supported.

## <span id="page-21-0"></span>Opening the Top Cover

The latest versions of the imager do not automatically open the top cover when using the **Open Top Cover** menu option on the Main Menu at the front panel. It must be opened manually. However, before manually opening the top cover, you should still select the **Open Top Cover** menu option to ensure that the print head is retracted. Then press one of the two green releases shown in the following figure to open the top cover.

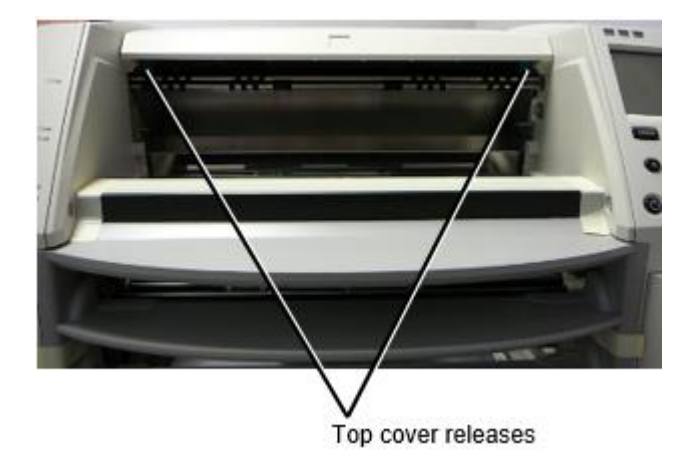

**NOTE:** The top cover is spring-loaded. Place your hand lightly on the top cover before pressing one of the releases to prevent it from opening too quickly.

**WARNING:** Do not attempt to manually defeat the top cover closed sensor that is on the right inside wall of the imager, shown in the following figure. Doing so could result in personal injury.

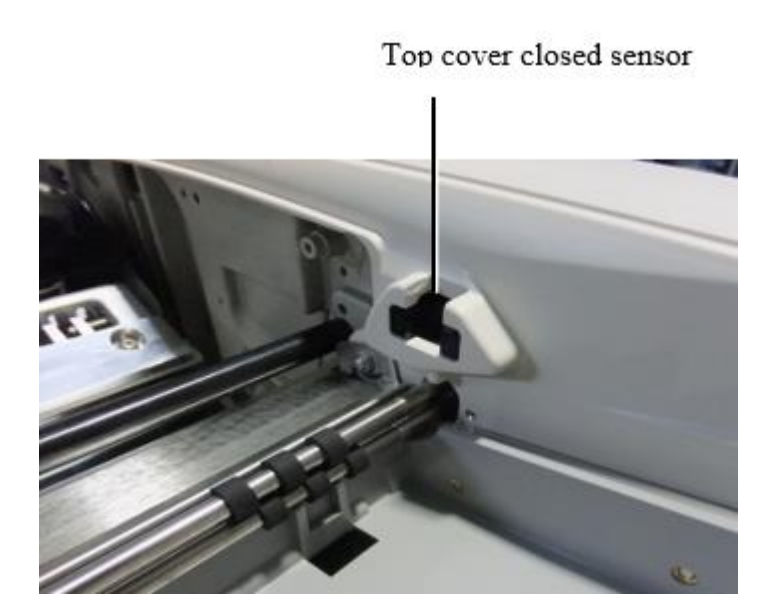

## <span id="page-22-0"></span>Media ID

- The latest versions of the imager support only the Media ID media authentication system. They do not support reading IDs from barcode labels on the media cassette to authenticate media.
- Unlike with previous imagers that required an external device to be attached to the imager, the Media ID reader is internal to the imager. The Media ID is detected when you insert a media cassette. If the media cassette is successfully authenticated, a confirmation message displays on the front panel.
- Once the Media ID is read, the media cassette can only be used with that imager. You cannot use the cassette with another imager.

**NOTE:** If the imager does not recognize the Media ID on a cassette, contact Codonics Technical Support. In the latest versions of the imager, media cassette barcodes cannot be entered manually at the front panel. Receive Tray

<span id="page-22-1"></span>The latest versions of the imager include only one receive tray. Media pulled from any of the supply slots will be placed in this receive tray.

To remove the receive tray:

- 1. Open the top cover. Refer to "Opening the Top Cover."
- 2. Lift the front of the receive tray up.
- 3. Pull the receive tray out away from the imager.

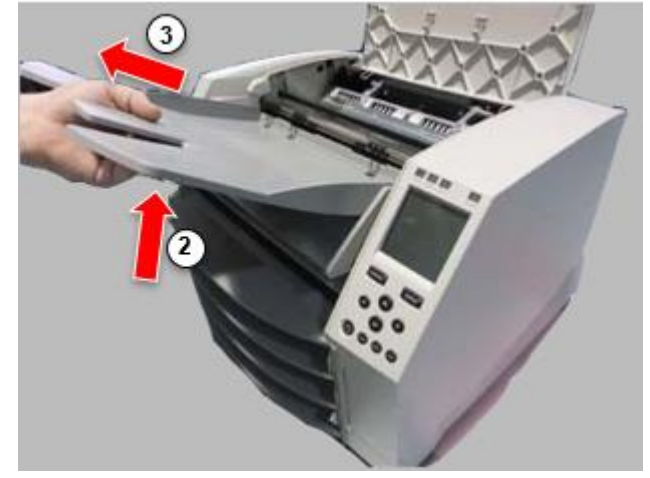

## <span id="page-22-2"></span>Print Head Positions

The latest versions of the imager have two print head positions:

• Shipping position, in which the print head is closer to the back of the imager. This should be used prior to shipping the imager to prevent damage to the print head or platen bearings. It should also be used when cleaning the print head or platen, as the position provides more room between these components to make cleaning easier.

<span id="page-22-3"></span>• Printing position, in which the print head is positioned closer to the platen, ready for printing. Changing the Print Head Position

To change the print head position:

1. If imager power is on, select the **Open Top Cover** menu option to ensure that the print head is retracted and move on to the next step. If imager power is off, move on to the next step.

2. Open the top cover by pressing one of two green releases as shown under "Opening the Top Cover".

3. Pull up on the two release handles, shown in the following figure, and use the handles to push the print head back to the shipping position or forward to the printing position.

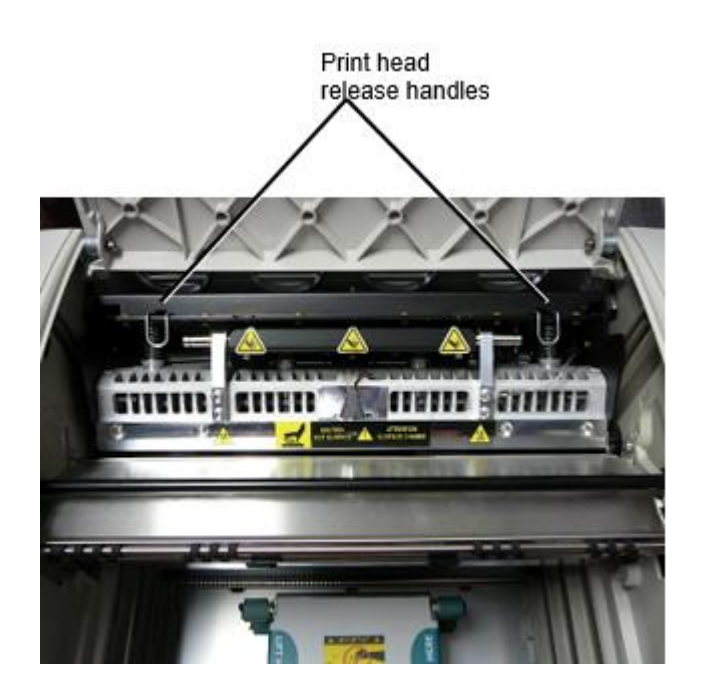

**CAUTION:** Position the print head with care. Do not drop the print head into the printing position. Doing so could cause damage.

4. Lower the release handles to lock the print head into the new position.

## <span id="page-23-0"></span>Cleaning the Print Head

Before cleaning the print head, you must manually move it to the shipping position. Refer to the procedure above under "Changing the Print Head Position."

Otherwise, you can follow the procedure as described in "Cleaning the Print Head and Nosepiece" in the *Horizon Imager User's Manual*.

The alcohol concentration of the Print Head cleaning pad is 99% IPA.

<span id="page-23-1"></span>Cleaning the Platen

Before cleaning the platen, you must manually move the print head to the shipping position. Refer to the procedure above under "Changing the Print Head Position."

Also, the latest versions of the imager do not support jogging the platen from the front panel. When cleaning the platen, you have to use your fingers to manually jog the platen so that you can clean its entire surface. Make sure that you clean the areas where you have touched the platen to remove any oil from your fingers.

Otherwise, you can follow the procedure as described in "Cleaning the Platen and Donor Guide Bar" in the *Horizon Imager User's Manual*.

<span id="page-23-2"></span>The alcohol concentration of the Platen cleaning pad is 70% IPA. Calibrating Film

The latest versions of the imager do not support internal film calibration. To calibrate film, you have to print a calibration film, use an external densitometer, and enter a calibration adjustment value. To calibrate the film for a media cassette:

1. Insert the media cassette.

If the Auto Film Calibrate preference setting is set to On, a calibration film is printed automatically. (For more information about the Auto Film Calibrate preference setting, refer to the *Horizon Imager Technical Manual*.)

If the Auto Film Calibrate setting is set to Off, on the front panel navigate to and select the Calibration Print menu option corresponding to the slot in which the cassette is inserted: **Utilities…**

**Film Calibration… Cassette** *n***… Calibration Print**

 The calibration film includes 16 grayscale blocks with a range of optical densities. The calibration film also includes the slot number to identify the cassette to which it corresponds.

2. Measure the 16 blocks and identify the two blocks that bracket the target density of 1.30 OD.

3. Calculate the "adjusted block" value that would be required to achieve 1.30 OD by applying linear interpolation between the two bracket blocks' assigned numbers. For example:

Block 10: OD = 1.29 Block  $11:$  OD =  $1.36$ Block value to achieve 1.30 OD = 10.1 or 10.2

On the front panel, navigate to the Calibration Value menu corresponding to the cassette slot:

## **Utilities…**

**Film Calibration… Cassette** *n***…**

## **Calibration Value…**

4. Use the increment and decrement keys on the front panel to enter the adjusted block value from step 3.

5. To save the entry, press the Enter key.

**NOTE:** Once saved, this calibration value will apply only to this cassette. Also, this calibration value will be used regardless of what slot this cassette is inserted into.

## <span id="page-24-0"></span>Choosing Not to Calibrate a Media Cassette

You can choose not to calibrate a new media cassette.

If the Auto Film Calibrate setting is set to On, a calibration film will be printed from the cassette:

- To continue with the calibration, enter a calibration adjusted block value, as described in the procedure above.
- To skip the calibration, press the Pause button to take the printer back on line.

If the Auto Film Calibrate setting is set to Off, a calibration film will not be printed and calibration will not be performed unless you perform the procedure above.

If you choose not to calibrate a media cassette, the calibration value from the last calibrated cassette of that media type and size will be used, if one exists. Otherwise, the default calibration value will be used.

## <span id="page-24-1"></span>Replacing the Pick Tires

The pick tires in the latest versions of the imager can be replaced.

To replace a pick tire:

1. Power down the imager.

- 2. Open the top cover.
- 3. Locate the retaining clip that secures the pick tire to the spindle.

4. Lift up on the tab on the top of the clip (1) and slide the clip sideways from (that is, perpendicular to) the spindle (2), as shown in the following figure.

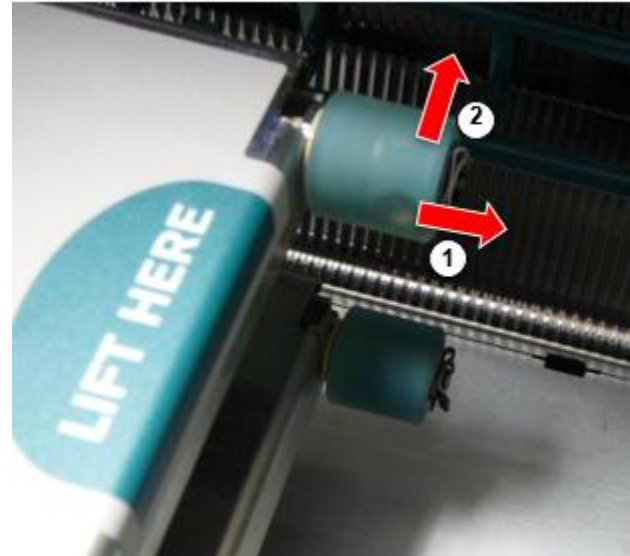

4. Slide the pick tire off of the spindle.

5. On the new pick tire, locate the two notches on one side of the pick tire, shown in the following figure. These notches fit over two small pins on either side of the spindle.

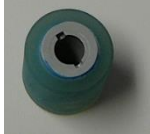

6. Orienting the pick tire with the notched side first, slide the pick tire all the way on to the spindle, making sure you align the notches with the spindle pins.

7. With the clip tab facing away from the pick tire, slide the retaining clip sideways back onto the spindle.

8. Use a cleaning wipe provided with the Platen and Print Head Cleaning kit or use the Horizon Cleaning Cassette to clean the pick tire of any oil from your fingers.

<span id="page-25-0"></span>Clearing a Sheet Jam

With the latest versions of the imager, the sheet path through the imager has been simplified, since there is only one receive tray. Other than the simplified path, clearing a sheet jam is the same as with previous versions of the hardware. Troubleshooting

<span id="page-25-1"></span>For the latest versions of the imager, there is a new reason for a sheet jam: A sheet jam can occur if the print head is in the shipping position when attempting to print. To correct this problem, remove the jammed sheet and move the print head to the printing position (see "Changing the Print Head Position").

## <span id="page-25-2"></span>Manufacturing Locations

<span id="page-25-3"></span>Horizon Imagers are manufactured in both the USA and China. Refer to the product label at the rear of the imager to determine the origin of your imager. Technical Support

If problems occur that are not covered by this Addendum, please contact Codonics Technical Support at any time.

Phone: +1.440.243.1198 Email: support@codonics.com Website: www.codonics.com

# Horizon® G2

<span id="page-27-0"></span>Multimédia Imageur FR - Français

# <span id="page-27-1"></span>Documentation et Avis

Codonics Des produits sommes Classer je des produits destiné pour utilisation par Soins de santé Professionnels.

Des produits emballage et l'étiquetage, y compris Graphique Utilisateur Interface (GUI) pour opération sommes offered dans Anglais et rencontrer MDR, Annexe JE, Chapitre III, 23,4, prise Compte le formation et le connaissance de le potentiel utilisateur.

\*La toile informations, Clé Caractéristiques, Destiné Utilisation, Utilisateur Manuel Annexe, Vite-fait Début Guider & Installer SI TU sommes disponible dans Facile Traduction Membre État Langues; primaire SI TU sommes disponible dans Anglais.

# <span id="page-27-2"></span>Aperçu

Le Horizon G2 est une intelligente, bureau sécher imageur cette produit diagnostique qualité médical films plus niveaux de gris papier impressions si tu choisir le optionnel papier fonctionnalité. Le imageur est compatible avec de nombreux industrie la norme protocoles y compris DICOM et les fenêtres réseau impression. Horizon également Caractéristiques direct modalité connexion, avec en haut à 24 simultané DICOM Connexions. Haut la vitesse image En traitement, la mise en réseau et mise en file d'attente sommes la norme.

# <span id="page-27-3"></span>**Caractéristiques**

Impression La technologie: Direct thermique (sécher, lumière du jour en sécurité opération) Spatial Résolution: 320 DPI (12,6 pixels / mm) Débit: En haut à 100 films par heure Temps À Fonctionner: 5 minutes (prêt à impression de "désactivé") Niveaux de gris Contraste Résolution: 12 morceaux (4096) Médias Contributions: Deux fournir cassettes, 80-100 des draps chaque Médias Les sorties: Une recevoir plateau, 50 feuilles capacité Médias Tailles: 8 " X dix", 14 " X 17 " (bleu et dégager), 11 " X 14 " (bleu) DirectVista® Film Optional UNE, A4, 14 " X 17 " DirectVista Niveaux de gris Papier Dmax: > 3.0 avec DirectVista Film Archivage: > 20 années avec DirectVista Film, sous ANSI à long terme espace de rangement conditions Médias Fournir: Tout médias est pré-emballé et usine scellé Interfaces: Standard: 10/100/1 000 Base-T Ethernet (RJ-45), En série Console Réseau Protocoles: Standard: 24 DICOM Connexions, FTP, LPR Optionnel: les fenêtres réseau impression Image Formats: Standard: DICOM, TIFF, GIF, PCX, BMP, PGM, PNG, PPM, XWD, JPEG, SGI (RVB), Soleil Raster, Targa Optionnel: PostScript ™ compatibilité Image Qualité: Manuel étalonnage Image Contrôler: Gamma, Contraste, Polarité, Rotation, Mise à l'échelle, Anti crénelage Feuille Contrôler: Densité Ajustement (Dmax), Chercher les tables (LUT), Image Mises en garde, Légendes, Feuille Couverture, Frontière Remplir, Recadrer Ancre

Feuille Mise en page: 1: 1-1: 81; Variable Multi-formatage (VMF ™), Fixé Multi-formatage (FMF ™) Contrôler Panneau: Grande, rétroéclairé LCD affichage, Statut lumières comprendre En ligne, Alerte, La faute, actif Puissance et Menu la navigation boutons Processeur: Intel Mémoire: 2 GB Difficile Disque: SSD, 32 GB (24 GB disponible pour mise en file d'attente) Amovible Espace de rangement: USB pour Logiciel mises à niveau Intelligent Carte: 72 Ko pour stockage configuration Les données Puissance: Universel Saisir: 100-120 / 230V ~ 50/60 Hz, 400 W impression, 45 W inactif Chaleur Émission: Maximum 400 W, 1 366 BTU / h. impression, 45 W, 153 BTU / h. inactif Poids: 66 Kg. (30 kg.) Moteur Dimensions: 14,5 " (37 cm) H, 20,5 " (52 cm) W, 24 " (61 cm) L Environnement: en fonctionnement Température: 15-30 C, Espace de rangement: -22 - 50 C, en fonctionnement Humidité: dix - 70% R.H. (sans condensation) Réglementaire: Complet médical dispositif conformité y compris Classer 2 FDA et Classer je MDR 2017/745 / UE (CE), GMP / QSR, ISO 13485: 2016 / NS-EN ISO 13485: 2016, Électrique Sécurité CEI 60601-1 Ed. 3.1 et EMC / EMI: FCC Classer UNE et CEI 60601-1-2: Ed. 4 pour Professionnel Soins de santé Installations

# **Conventions Utilisé dans le Utilisateur Manuel**

# **Puces Listes**

Balles sommes utilisé à affichage une liste de non procédurale éléments. Pour Exemple:

Le contrôler panneau contient:

- UNE affichage panneau
- Clés
- Indicateurs

# **Numéroté Pas**

Le  $\overline{\phantom{a}}$   $\cup$ icône indique le début de une procédure. Le pas dans une procédure sommes numéroté. Pour Exemple:

1. presse le **MENU** clé.

Le Principale Menu affiche sur le contrôler panneau. Le sélecteur La Flèche $(\blacktriangleright)$  automatiquement points à le première menu option.

2. À faire défiler par le menu options, presse le en haut et vers le bas clés. Le sélecteur La Flèche ( $\blacktriangleright$ ) se déplace en haut et vers le bas par le liste. Le bas portion de le contrôler panneau affichage spectacles une un message associée avec le actuellement choisi menu option.

# **Contrôler Panneau Navigation**

*Menu chemins* sommes utilisé dans quelques procédures au lieu de documenter chaque étape avait besoin à naviguer à une spécifique menu option. Pour Exemple:

De le Principale Menu, sélectionner le Suivant options:

**Défaut Médias Niveaux de gris DV Film Bleu**

# **Contrôler Panneau Clés**

Contrôler panneau clés sommes montré dans petit noir ovales à ressembler le réel clés, pour Exemple, "Presse le **ENTRER** clé."

# **Contrôler Panneau Menu Options**

Contrôler panneau menu options sommes montré dans gras taper, pour Exemple, "Sélectionner le **Gamma** menu option."

# **Remarques et Des astuces**

Remarques contenir Additionnel informations en relation à une sujet ou procédure. Pour Exemple:

**NOTER: Si ton réseau est géré par une réseau administrateur ou une informations La technologie (IL) département, il aurait être pris en considération une complexe réseau. Tu devrait ont le responsable la personne effectuer tout lié au réseau administratif Tâches.**

Des astuces fournir Additionnel connaissances à propos de une sujet ou procédure (tel comme, Pourquoi tu peut vouloir à fais quelque chose ou une plus rapide chemin à effectuer une opération). Pour Exemple:

*ASTUCE: En précisant impression réglages dans une multi-utilisateur environnement Si le Horizon imageur est accédé par plusieurs utilisateurs, il est typiquement meilleurs pour individuel utilisateurs à Entrer impression valeurs par le DICOM application interface plutôt que changement le défaut réglages par le contrôler panneau.*

# **Précautions et Mises en garde**

Précautions alerte tu à Actions ou situations cette pouvait cause préjudice à équipement ou Les données. Pour Exemple:

 **MISE EN GARDE Tout changements tu Fabriquer à le imageur défaut réglages volonté unelso affecter impressions fabriqué par autre utilisateurs. Utilisation mise en garde lorsque en changeant défaut réglages.**

Mises en garde alerte tu à Actions ou situations cette pouvait résultat dans personnel blessure. Pour Exemple:

**ATTENTION Avec le imageur couvrir ouvert, toucher seul celles interne Composants cette sommes coloré vert.**

# **Texte Des dossiers et Affiché Texte**

Monospace taper est utilisé pour le Contenu de une ASCII déposer ou machine texte affiché dans une Terminal commander la fenêtre.

# **Utilisateur Données**

**Gras monospace taper** est utilisé à indiquer spécifique personnages ou mots cette tu Entrer à une héberger poste de travail lorsque performant Avancée imageur opérations. *Si le taper est également en italique*, il indique variable texte. Pour Exemple:

1. De ton poste de travail, ouvert une UNIX ou MS-DOS commander la fenêtre.

2. Entrer le commander **telnet** *nom d'hôte* ou **telnet** *IP Adresse* (utilisant Soit le Horizon imageur nom d'hôte ou IP Adresse).

3. À le connexion rapide, Entrer le commander **statut**.

# **Important Informations et Noms de fichiers**

**Gras taper** est utilisé pour accent, commander noms, et chemins ou noms de fichiers. Pour Exemple:

- Le Horizon imageur défaut réglages peut être modifié tous les deux à le contrôler panneau et utilisant texte des dossiers.
- Le nom d'hôte et IP Adresse doit être ajoutée à le **/etc/ hôtes** déposer.

# **Nouveau termes**

*Italique taper* est utilisé lorsque une terme est introduit et défini. Pour Exemple:

• Le Horizon imageur a une Achevée ensemble de *défaut réglages* cette contenir préconfiguré valeurs pour chaque aspect de une imprimé feuille.

## <span id="page-30-0"></span>But et Portée

Référer à ce utilisateur Manuel pour procédures sur comment à effectuer le les plus commun imageur opérations, y compris:

- Réglage en haut le imageur
- Chargement médias
- Envoi en cours impression emplois de DICOM Impression Un service Classerconforme applications fonctionnement sur imagerie dispositifs ou image regarder poste de travail
- Envoi en cours impression emplois de postes de travail via PostScript
- Envoi en cours impression emplois utilisant FTP et LPR
- En changeant le imageur défaut image et feuille réglages
- Ajustement le apparence de imprimé images pour utilisateur préférence
- Performer préventif maintenance
- Performer film étalonnage
- Dépannage commun problèmes

**NOTER:** Quelques Caractéristiques et les fonctions décrit ici peut ne pas appliquer à plus âgée les versions de le Logiciel.

Ce Utilisateurs Manuel est destiné à être comme Facile et directe comme possible pour le tous les jours utilisateur. Si tu avoir besoin Suite détaillé ou Suite technique informations sur une fonctionnalité ou sujet, ou souhaiter à effectuer Suite Avancée opérations, référer à le *Horizon Imageur Technique Manuel* (Catalogue no.HORIZONMNLT). Le Technique Manuel sert comme une un compagnon document à ce Manuel

# <span id="page-30-1"></span>Produit Informations

Pour technique assistance avec le Horizon, appeler Codonics Technique Soutien à le Suivant numéro:

## **Téléphone:+1.440.243.1198 Sonner Libérer: 800.444.1198 (ETATS-UNIS seul)**

Technique Soutien est disponible à toute heure. Technique Soutien est également disponible en ligne via e-mail et le Codonics la toile placer:

## **E-mail:support@codonics.com la toile Placer: www.codonics.com**

Général produit informations peut également être demandé par Envoi en cours e-mail à:

# **E-mail:info@codonics.com**

S'il te plaît comprendre ton postal envoi postal adresse et Téléphone numéro dans le e-mail un message. De base produit informations est revenu via e-mail à moins que autrement demandé.

## <span id="page-31-0"></span>Mises en garde et Limites de Utilisation

## <span id="page-31-1"></span>Lieu de Sécurité et Conformité Étiquettes

Le Suivant chiffre spectacles le Emplacements de le imageur sécurité et conformité Étiquettes.

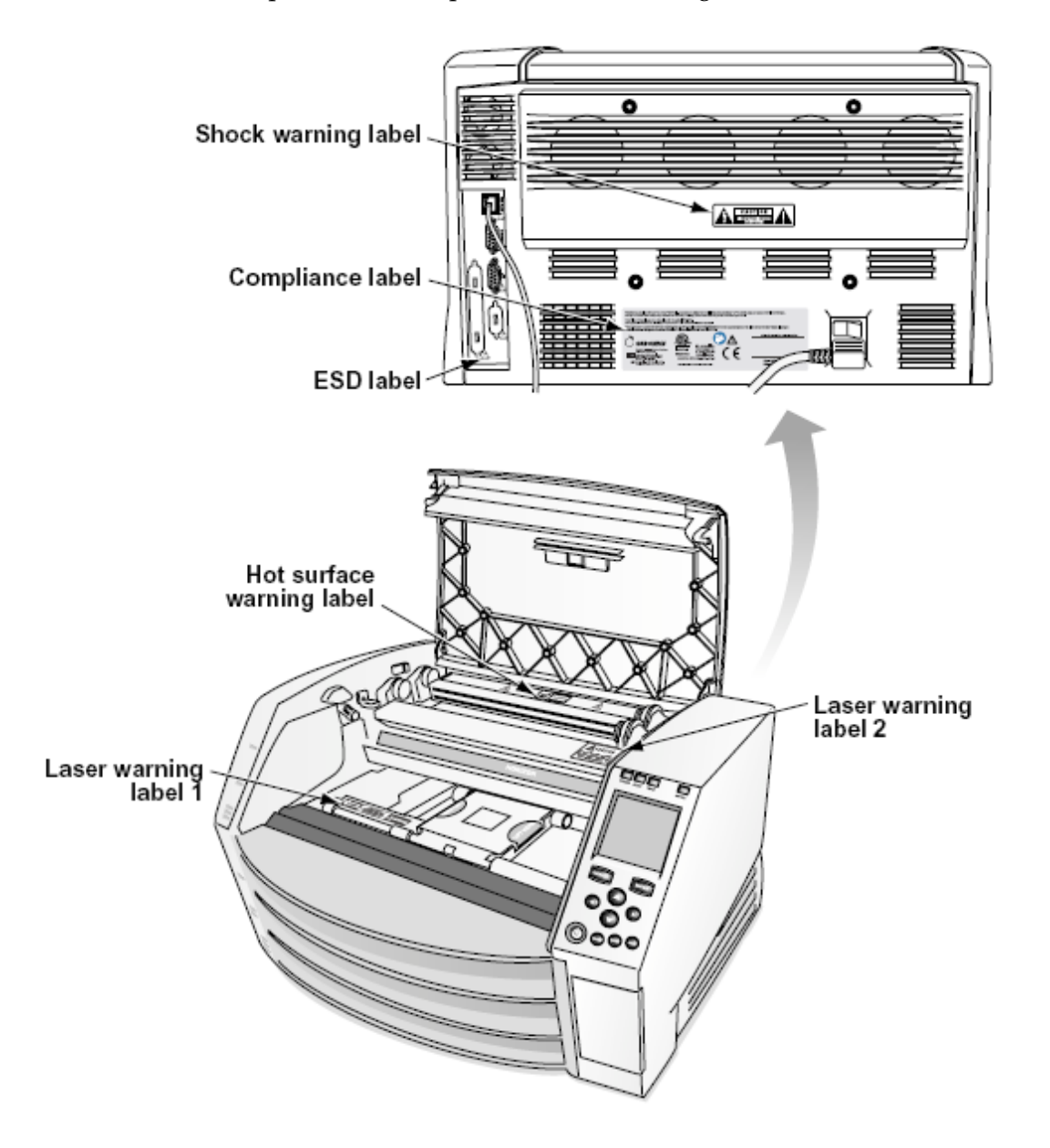

#### <span id="page-31-2"></span>Tension Avertissement

Le exclamation point dans une équilatéral Triangle et la personne en train de lire une Manuel symbole sommes destiné à alerte le utilisateur à le présence de important en fonctionnement et maintenance (entretien) instructions dans le Littérature accompagnement ce dispositif.

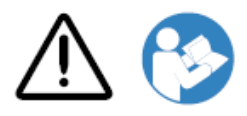

NON RÉPARABLE PAR L'UTILISATEUR LES PIÈCES À L'INTÉRIEUR. RÉFÉRER ENTRETIEN À QUALIFIÉ UN SERVICE PERSONNEL. SUPPRESSION DE ÉTIQUETTES, COUVERTURES, OU ENCASEMENT FIXATIONS VOIDS LE GARANTIE.

CE APPAREIL DOIT ÊTRE ÉLECTRIQUEMENT FONDÉ.

À EMPÊCHER FEU OU CHOC RISQUER, FAIS NE PAS EXPOSER CE IMAGER À PLUIE OU HUMIDITÉ.

L'ÉQUIPEMENT NE DOIT PAS ÊTRE UTILISÉ COMME COMPOSANT D'UN SYSTÈME DE SOUTIEN À LA VIE. Les dispositifs ou systèmes de survie sont des dispositifs ou des systèmes qui soutiennent ou maintiennent la vie, et dont on peut raisonnablement s'attendre à ce que la nonexécution des performances entraîne des blessures graves ou la mort d'une personne. Un composant critique est tout composant d'un dispositif ou d'un système de survie dont on peut raisonnablement s'attendre à ce que la défaillance entraîne la défaillance du dispositif ou du système de survie, ou affecte sa sécurité ou son efficacité.

**ATTENTION** Mise à la terre fiabilité peut être réalisé seul lorsque le Horizon est lié à une réceptacle marqué "Hôpital Seul" (cette est, "Hôpital Classe").

 **ATTENTION** Le Puissance corde lié à le Horizon est le principale déconnecter pour le système.  **ATTENTION** À déconnecter globalement Puissance à le Horizon avant à entretien il, Puissance de le système (référer à "Alimenter Désactivé le Imageur".

**ATTENTION** Fais ne pas modifier ce équiperNT sans pour autant autorisation de le fabricant **ATTENTION** Externe équipement destiné pour connexion à signal saisir, signal production, ou autre connecteurs, doit se conformer avec pertinent CEI la norme (par exemple., CEI 60950 pour IL équipement et le CEI 60601 séries pour médical équipement). Dans une addition, tout tel les combinaisons - systèmes - doivent être conformes à la norme CEI 60601-1 pour les systèmes d'appareils électromédicaux. Les équipements non conformes à la norme CEI 60601 doivent être conservés hors de l'environnement du patient, comme défini dans la norme. Toute personne qui connecte un équipement externe à l'entrée de signal, à la sortie de signal ou à d'autres connecteurs a formé un système et est donc responsable de la conformité du système aux exigences de la CEI 60601-1-1. En cas de doute, contactez un technicien qualifié ouCodonics Technique Soutien pour approuvé configurations.

 **ATTENTION** Fais ne pas toucher une patient tandis que également accédant le interne Composants cette sommes sous le Haut couvrir ou recevoir plateaux.

## <span id="page-32-0"></span>Laser Avertissement

Le Horizon imageur les usages une laser à lire code à barre informations sur le médias cassettes. Le laser module est une 650 - 670nm dispositif de 1,26mW ou moins. Comme tel il a été a trouvé à se conformer avec le 21 CFR 1040.10 et 1040,11 et CEI 60825 laser normes comme une faible Puissance Classer 1 dispositif.

Pour sécurité les raisons, le laser est tourné sur seul pour une court temps lorsque une cassette est inséré. Toujours, une devrait utilisation mise en garde et jamais regard à le laser être unm, devrait éviter exposition à le laser, et devrait jamais passer outre tout de le verrouillages et sécurité mécanismes. Ces les mesures sommes pris pour ton protection.

 **ATTENTION** Utilisation de contrôles ou ajustements à le performance de procédures autre que celles spécifié dans ce Manuel peut résultat dans dangereux radiation exposition.

Le laser ouvertures sommes marqué avec une Célibataire étiqueter, montré en dessous de. Là sommes Trois ouvertures cette correspondre à le Trois cassette Emplacements, une pour chaque, sur le même côté de le Horizon imageur comme ce étiqueter.

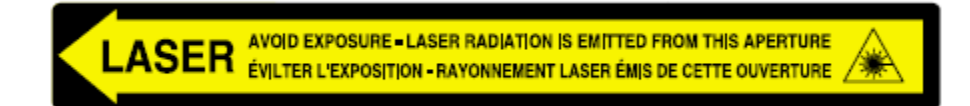

Sécurité verrouillages sommes marqué par le Suivant étiqueter. Ils sommes situé sur le même côté de le Horizon imageur comme ce étiqueter.

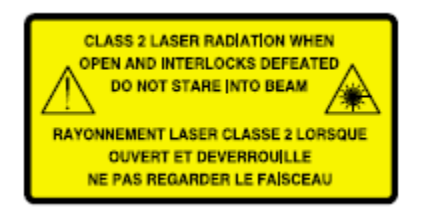

#### <span id="page-33-0"></span>Température Avertissement

Parce que le Horizon L'imageur est un périphérique d'impression thermique, la surface du dissipateur thermique de la tête d'impression thermique devient chaude. Évitez de toucher directement les composants non colorés en vert lors de l'accès à l'intérieur de l'imageur si l'imageur a imprimé. (Lors de certaines tâches de maintenance préventive, vous toucherez les composants internes avec des tampons de nettoyage ou des tampons.)

Le Température Attention étiqueter est montré en dessous de.

## <span id="page-33-1"></span>Conformité

Codonics est dans conformité avec divers règlements.

Le Conformité étiqueter, lequel est apposé à le retour de le imageur, est montré en dessous de.

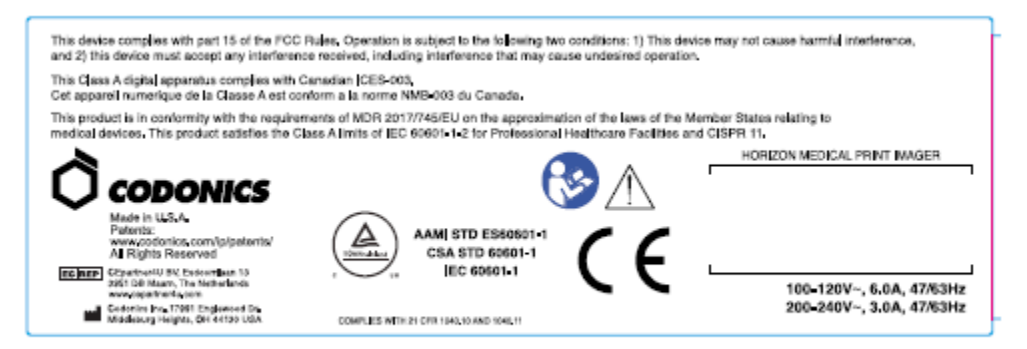

## Compliance label

## <span id="page-33-2"></span>En série Nombre, Configuration, Date Code, et Modification Codes

Le En série numéro étiqueter est mis sur le Conformité étiqueter. Il comprend le Suivant informations.

- Le en série numéro (SN), lequel uniquement identifie le unité.
- Le Configuration numéro (CNFG), lequel des détails le construire configuration.
- Le modifications codes, lequel sommes à le droit de le CNFG numéro et sommes une séries de 20 Nombres. Lorsque tout de ces Nombres sommes bloqué en dehors, cette identifie une modification cette était fabriqué à le unité.
- Le Date code dans AAAA-MM format en dessous de le usine Date code symbole.

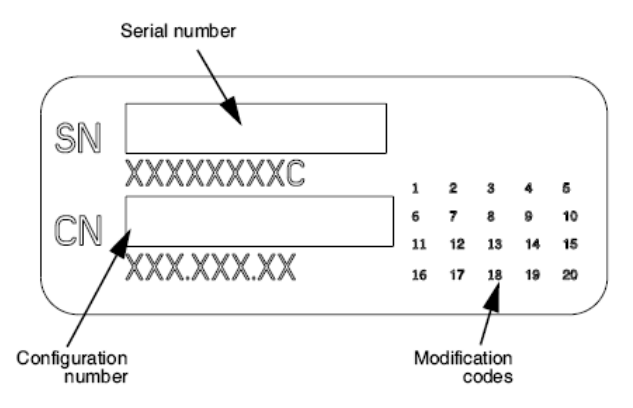

#### <span id="page-34-0"></span>ESD Mise en garde

Connexions à autre pièces de équipement sommes fabriqué à le arrière de le Horizon imageur. Ces connecteurs sommes marqué avec une de précaution ESD Attention symbole, comme montré en dessous de. Fais ne pas toucher tout de le épingles de ces connecteurs. Lorsque fabrication Connexions à le imageur, il est meilleur Fini tandis que le imageur est branché dans mais ne pas alimenté sur. ESD peut cause erratique comportement de le imageur lorsque alimenté sur. Devrait ce se produire, Puissance à le imageur peut ont à être cyclé. Il est conseillé cette tout Personnel impliqué dans fabrication Connexions à le imageur être conscient de ces ESD précautions.

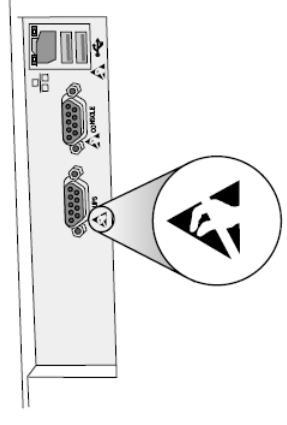

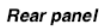

## <span id="page-34-1"></span>Potentiel pour Radio La fréquence Ingérence sur Imageur Opération

Tous les deux portable et mobile RF les communications équipement peut affecter médical électrique équipement, y compris le Horizon imageur. Garder tel RF les communications équipement en dehors de le immédiat surface.

## <span id="page-34-2"></span>Potentiel pour Radio et Télévision Ingérence

Le Horizon imageur génère et les usages radio la fréquence énergie, et si ne pas installée et utilisé correctement, cette est, dans strict conformité avec le fabricant instructions, peut cause ingérence à radio et télévision accueil. Il a été taper testés et déclarés conformes aux limites d'émission de classe B pour un appareil informatique conformément aux spécifications de la sous-partie J de la partie 15 des règles FCC, qui sont conçues pour fournir une protection raisonnable contre de telles interférences lors d'un fonctionnement dans un environnement commercial. Le fonctionnement de l'équipement dans une zone résidentielle est susceptible de provoquer des interférences, auquel cas

l'utilisateur, à ses frais, devra prendre toutes les mesures appropriées pour corriger les interférences. Si votre imageur cause des interférences à la réception de la radio ou de la télévision, nous vous encourageons à essayer de corriger les interférences par une ou plusieurs des mesures suivantes:

- Réorienter le recevoir antenne
- Déménager le imageur avec le respect à le destinataire

Si nécessaire, tu devrait consulter Codonics technique Support ou une expérimenté radio / télévision technicien pour Additionnel suggestions. Tu peut trouver le Suivant brochure préparé par le Fédéral Les communications Commission utile: *Comment à Identifier et Résoudre Radio-TV Ingérence Problèmes*. Ce brochure est disponible de le NOUS. Gouvernement Impression Bureau, Washington, D.C. 20402, Stocker Non. 004-000-00345-4.

Ce produit est dans conformité avec le conditions de CE Conseil directif MARYLANDR 2017/745/UE (CE) sur le approximation de le lois de le Membre États relatant à médical dispositifs. Ce produit satisfait le Classer UNE limites de CEI60601-1-2 et CISPR 11. UNE déclaration de conformité avec le conditions de le Directif a été signé par le Réalisateur de Opérations. Horizon est approuvé pour exportation via FDA Certificats à Étranger Gouvernement et inscrit comme une médical dispositif pour importer. UNE actuel liste de des pays est disponible sur demander.

## <span id="page-35-0"></span>Conseils Concernant Électromagnétique Émissions et Immunité

Qui convient Environnements:

- Horizon est destiné pour utilisation dans professionnel soins de santé facilité environnements, y compris les hôpitaux et médical cliniques.
- Horizon a ne pas été évalué pour utilisation près HF chirurgical équipement. Si utilisation près HF chirurgical équipement est voulu, le utilisateur est responsable pour vérifier correct opération de le Horizon. Si Horizon Est-ce que ne pas effectuer correctement dans ce environnement, bouge toi le Horizon plus loin de le la source de le électromagnétique perturbation.
- Horizon a ne pas été évalué pour utilisation dans urgence médical Véhicules.

Comme une Support dispositif, Horizon Est-ce que ne pas fournir indispensable performance.

 **ATTENTION** Utilisation de ce équipement adjacent à ou empilé avec autre équipement devrait être évité car il pouvait résultat dans non conforme opération. Si tel utilisation est nécessaire, ce équipement et le autre équipement devrait être observé à Vérifier cette elles ou ils sommes en fonctionnement en temps normal.

 **ATTENTION** Utilisation de accessoires, transducteurs et câbles autre que celles spécifié ou à condition de par le fabricant de ce équipement pouvait résult dans a augmenté électromagnétique émissions ou diminué électromagnétique immunité de ce équipement et résultat dans non conforme opération.

 **ATTENTION** Portable RF les communications équipement (y compris périphériques tel comme antenne câbles et externe antennes) devrait être utilisé non plus proche que 30 cm (12 pouces) à tout partie de le Horizon, son câbles, ou accessoires. Sinon, dégradation de le performance de ce équipement pouvait résultat.

Electromagnetic Emissions Standards and Test Levels:

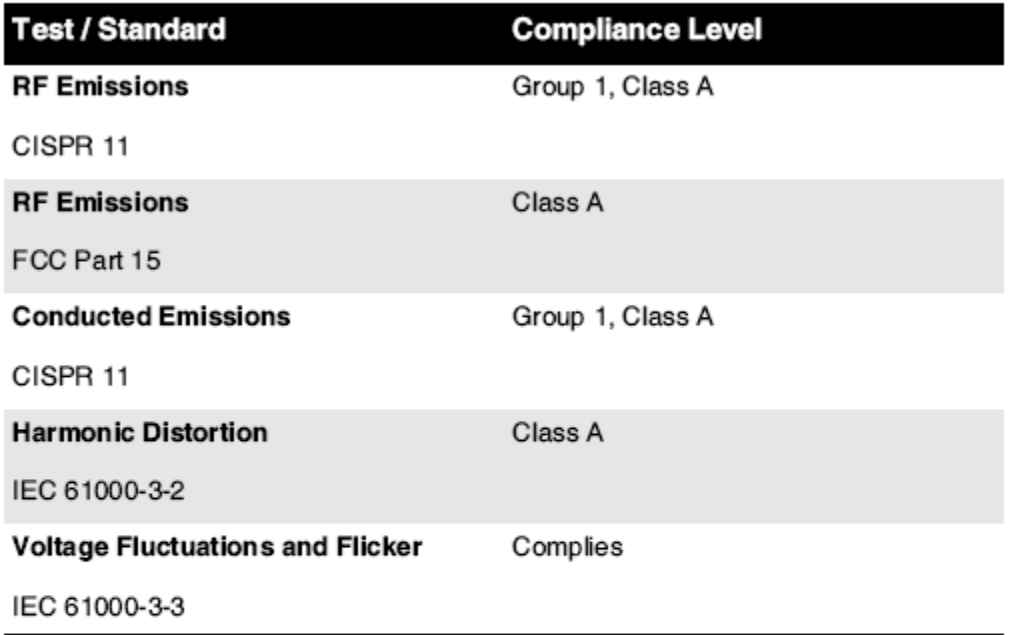

# Electromagnetic Immunity Standards and Test Levels:

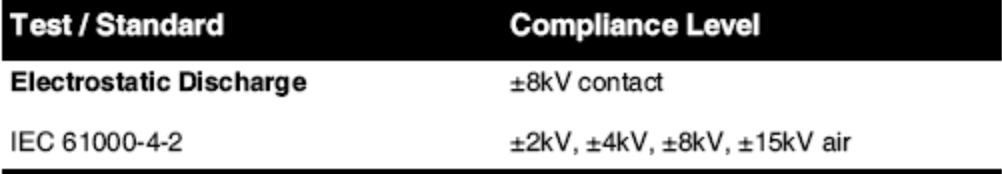

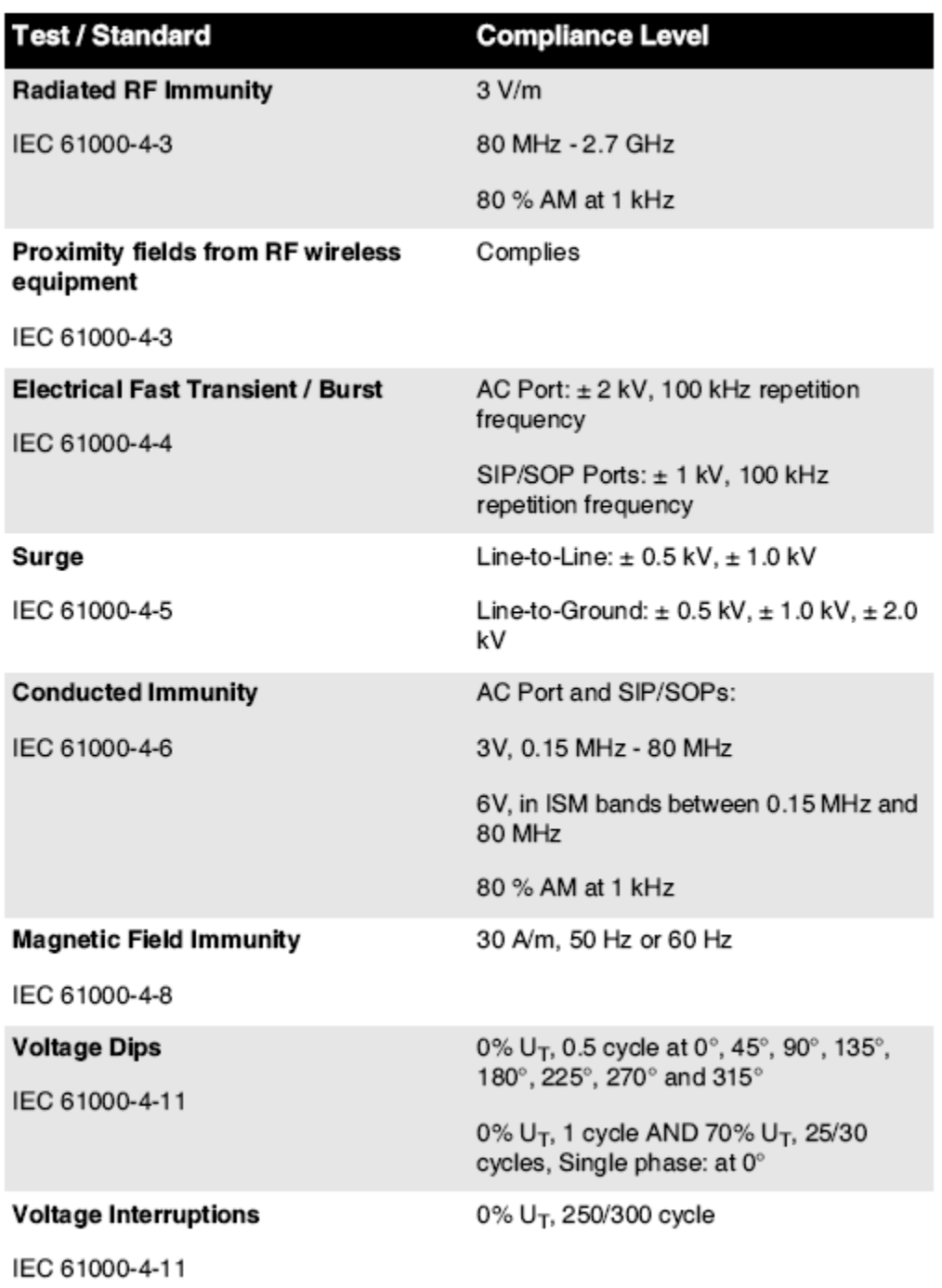

# Electromagnetic Immunity Standards and Test Levels: (Continued)

## <span id="page-37-0"></span>Sécurité Précautions

• Jamais relier ce imageur à tout sortie ou Puissance fournir cette a une Tension ou la fréquence différent que cette spécifié sur le arrière de le imageur.

- Lorsque entretien le imageur, toujours Puissance il désactivé utilisant le (Puissance) clé à le contrôler panneau, alors tourner le bascule changer dans le retour à le **0** (désactivé) positionner, alors débrancher le imageur.
- Dommage à le Puissance corde peut cause Feu ou choc risquer. Lorsque débrancher le Puissance corde, tenir il par le prise de courant seul et supprimer le prise de courant soigneusement.
- Si le Puissance corde Besoins à être remplacé, remplacer il seul avec un autre Codonics Puissance corde fabriqué Plus précisément pour ton imageur Puissance configuration.
- Si le imageur est fumeur ou fabrication inhabituel des sons, Puissance désactivé et débrancher le imageur immédiatement.
- Fais ne pas insérer étranger objets de tout gentil dans le imageur; Faire alors peut constituer une sécurité risquer et cause extensif dommage.
- Fais ne pas lieu tout liquide conteneurs sur le imageur. Si, pour quelques raison, liquide suinte dans le imageur, Puissance désactivé le imageur et débrancher le Puissance corde de le la source sortie. Si utilisé sans pour autant correctif les mesures, le imageur peut être endommagé.
- Fais ne pas utilisation le imageur près inflammable des gaz.
- Avec le imageur Haut couvrir ouvert ou le recevoir plateaux supprimé, toucher seul celles interne Composants cette sommes coloré vert (montré dans le Suivant chiffre). Supprimer anneaux, liens, bijoux, et autre éléments, et attacher retour Cheveu, alors cette elles ou ils fais ne pas tombe dans ou obtenir attrapé dans le imageur.

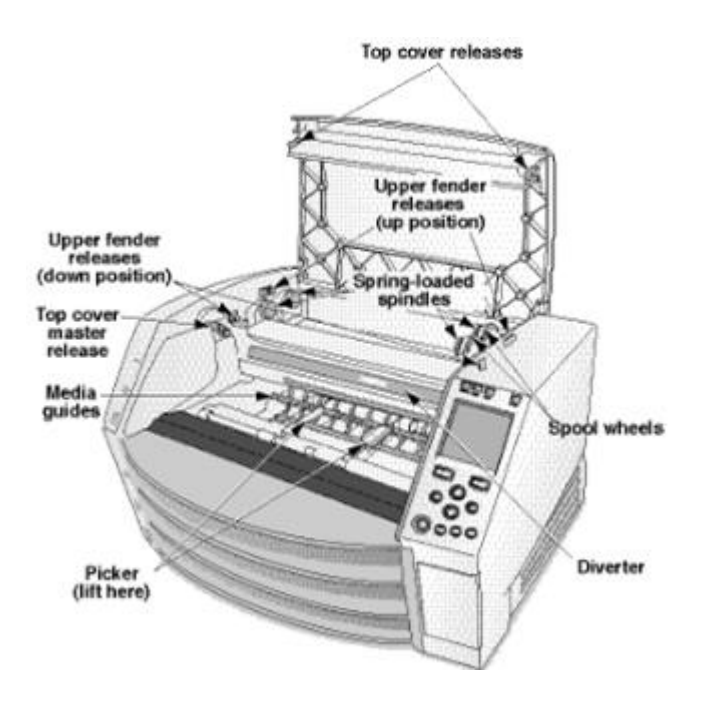

*Interne Composants Cette Sommes Coloré Vert (appelé en dehors dans le illustration) Sommes En sécurité à Toucher* 

## <span id="page-38-0"></span>Lieu Précautions

- Le imageur en fonctionnement ambiant Température gamme est 15 à 30 ° C (59 à 86 ° F), avec une relatif humidité de 10% à 80%.
- Si le imageur est déplacé vite de une extrêmement froid lieu à une plus chaud une, condensation est probable à forme. Fais ne pas utilisation le imageur si condensation a formé. Attendre jusqu'à le condensation a évaporé. Tu peut la vitesse en haut le évaporation temps par en mouvement le imageur à une séchoir lieu.

• Ventilation fentes et des trous sommes à condition de sur le côtés et arrière de le imageur. Lieu le imageur sur une difficile niveau surface et Localiser il à moins 10 cm (4 pouces) de des murs à assurer correct ventilation

**MISE EN GARDE** Adéquat ventilation est obligatoire pour correct opération de le imageur  **MISE EN GARDE** Lorsque positionnement le Horizon Imageur, assurer là est adéquat espacer à accéder le arrière Puissance changer.

- Fais ne pas lieu imageur dans une haut humidité ou haut poussière surface. Aéroporté saleté particules peut cause image qualité problèmes. Éviter placement le imageur dans zones où ventilation conduits, ouvert des portes, ou fréquent passants force exposer le imageur et médias à haut niveaux de débris.
- Fais ne pas Localiser le imageur dans sources chaudes zones où hydrogène sulfure et acide les ions sommes probable à être généré.
- Fais ne pas Localiser le imageur où là sommes huileux fumées et vapeurs.
- Fais ne pas Localiser le imageur dans direct lumière du soleil.
- Fais ne pas Localiser imageur près sources de haut RF énergie.
- Fais ne pas Localiser le imageur où il force être matière à discordant ou les vibrations, tel comme une table ou pupitre dans une hautcirculation surface. Discordant et les vibrations peut affecter le impression qualité de images.
- Horizon satisfait le électrique sécurité limites de IEC60601-1 et CISPR 11 et est qui convient pour patient se soucier surface lieu. Vérifier avec local ordonnances et installation des lignes directrices à confirmer approuvé lieu conditions.

<span id="page-39-0"></span>Nettoyage Précautions

- De nombreux composants en plastique sont utilisés dans la construction de l'imageur. Des taches et des déformations du manteau sont susceptibles de se produire si l'imageur est essuyé avec des poussières chimiques, du benzène, des diluants, des insecticides ou d'autres solvants. Les matériaux en caoutchouc et en PVC laissés en contact avec l'imageur pendant une période prolongée provoqueront des dommages. N'utilisez jamais de pétrolebasé solutions ou abrasif nettoyeurs.
- À faire le ménage le imageur couvrir, première Puissance désactivé le imageur utilisant le (Puissance) clé à le contrôler panneau, alors tourner le bascule changer dans le retour à le **0** (désactivé) positionner, alors débrancher le imageur. Faire le ménage le couvrir avec une mou, tendre chiffon légèrement humidifié avec une doux savon et l'eau Solution. Permettre le couvrir à complètement sécher avant que en fonctionnement le imageur de nouveau.

## <span id="page-39-1"></span>Médias

- Pour **ChromaVista**® Couleur impressions, le consommé ruban contient fac-similés de tout patient images imprimé à **ChromaVista** Couleur des draps. Par conséquent, tu doit correctement disposer de ou détruire consommé ruban à assurer le confidentialité de patient images.
- Le optique densité de réfléchissant et transmissif impressions ont une nominal gamme de: Dmin = 0,10 OD (réfléchissant), 0,11 OD (transmissif) à Dmax = 2.10 OD (réfléchissant), 3.1 OD (transmissif). Réel optique densités peut varier basé sur médias variations et sur le instrument étant utilisé à mesure densité. Pour Exemple, **DirectVista**® Dégager film peut ont une plus bas Dmin et Dmax que **DirectVista** Bleu film.
- Le Horizon l'imageur comprend un densitomètre intégré. Le densitomètre intégré est conçu pour produire des impressions cohérentes en compensant les variations d'une cassette de film à une autre et d'un imageur à l'autre. Pour les applications qui nécessitent un contrôle absolu de la densité maximale, les résultats doivent être vérifiés par rapport à un densitomètre commercial de paillasse. Le densitomètre interne peut être calibré sur une unité de bureau. Voir le*Horizon Imageur Technique Manuel* pour Suite informations.
- **DirectVista** médias est optimisé pour niveaux de gris impressions, tandis que **ChromaVista** est optimisé pour Couleur impressions. Si **ChromaVista** est ne pas donnant tu satisfaisant résultats avec niveaux de gris images, tu peut vouloir à considérer utilisant **DirectVista** médias pour celles applications.
- Médias variations compris entre différent production beaucoup peut produire subtil différences dans image qualité et Couleur. Ces variations les plus souvent se produire dans Couleur rubans et sommes caractérisé comme une léger Couleur teinte dans niveaux de gris images.
- Codonics film médias est conçu à être vu utilisant une lumière boîte qui convient pour regarder médical diagnostique images.
- Codonics papier / blanc film médias est conçu à être vu sous fraisblanc, fluorescent lumière. Spectral différences et intensité variations dans le regarder lumière sources peut changement le apparent Couleur de images imprimé sur papier / blanc film.
- Imprimé images cette sommes matière à prolongé exposition à lumière du soleil, ultra-violet lumière, ou extrême Chauffer peut dégrader dans image qualité. (Pour Exemple, imprimé des draps devrait ne pas être stockée dans une voiture sur une ensoleillé journée.) Précautions devrait être utilisé à éviter prolongé direct exposition.

## <span id="page-40-0"></span>Codonics Papier / Blanc Film Médias

Le termes "blanc papier" et "blanc film" sommes synonyme les références et utilisé interchangeable dans ce Manuel.

## <span id="page-40-1"></span>Déposer Transfert via FTP et LPR

• Différent utilisateurs qui partager une utilisateur Nom lorsque transfert des dossiers à le imageur peut cause imprévisible et erroné imprimé production. Le imageur associés informations avec le utilisateur Nom. Chaque utilisateur devrait ont une unique utilisateur Nom lorsque de liaison à le imageur via FTP et LPR.

## <span id="page-40-2"></span>Couleur Gestion

- Image paramètres, y compris gamma, contraste, Dmax, saturation, et MCM ™ (Médical Couleur Matching ™) —sont destiné à compenser pour différences cette peut se produire compris entre image acquisition et image impression. Ces filtres Autoriser tu à avec précision rendre le final imprimé image. Tu devrait utilisation se soucier lorsque appliquer ces filtres à éviter plus de compensation.
- Le Défaut Utilisateur Réglages ensemble à le contrôler panneau volonté potentiellement affecter impressions fabriqué par tout utilisateurs. Utilisation mise en garde lorsque en changeant le défaut réglages.

## <span id="page-40-3"></span>Image Mise à l'échelle

• La mise à l'échelle d'une image filtrera les données d'image d'origine et ajoutera ou supprimera des informations, ce qui peut affecter la précision de l'image imprimée finale. La quantité d'informations ajoutées ou supprimées variera également en fonction de l'ampleur du facteur d'échelle appliqué. Cela peut également affecter la précision de l'image imprimée finale. Vous devez connaître les propriétés et les limites de chaque algorithme de mise à l'échelle et sélectionner l'algorithme approprié pour la tâche.

## <span id="page-40-4"></span>Matériel Variations

• Les composants utilisés dans l'imageur peuvent varier, entraînant des différences de qualité d'image. Le processus thermique de production d'une impression utilise de nombreux composants qui sont calibrés pour assurer la cohérence entre les imageurs. Il existe des différences subtiles entre les imageurs qui peuvent entraîner des variations d'impression. Ces différences s'appliquent généralement à l'étalonnage de la tête d'impression thermique. D'autres

facteurs tels que l'âge, l'utilisation, la chaleur, l'usure mécanique et l'expédition peuvent affecter la couleur et la qualité de l'image.

• Le taper de médias utilisé à installer Logiciel mises à jour et à sauvegarde imageur configuration réglages dépend sur Matériel variations. Si le imageur a une intégré Zipper conduire, installations et sauvegardes sommes exécuté utilisant 100 Mo Zipper disques. Si le imageur Est-ce que ne pas ont une intégré Zipper conduire, USB éclat disques sommes utilisé avec le USB les ports sur le arrière panneau. Tout au long de ce Manuel, Zipper disques et USB éclat disques sommes référé à comme *installation médias* ou *sauvegarde médias*, en fonction, dépendemment sur le opération étant exécuté.

**NOTER:** Si le imageur a tous les deux une Zip conduire et une USB Port, toujours utilisation le Zip disque à installer Logiciel et sauvegarder configuration réglages.

## <span id="page-41-0"></span>Disposition Conditions

Disposition de ce produit et consommables doit être dans conformité avec tout en vigueur lois et règlements dans effet à le localité à le temps de disposition.

## <span id="page-41-1"></span>européen Disposition Conditions

Codonics imageurs et électronique accessoire dispositifs sommes ne pas à être mis au rebut ou recyclé; plutôt elles ou ils sommes à être revenu à le fabricant. Contacter Codonics directement ou par le lien à condition de pour le dernier informations concernant:

- Identification de le spécifique au pays Importateur / Distributeur / Producteur
- Produit revenir et traitement de notre électronique des produits

Fabricant: Codonics Inc. 17991 Englewood Conduire Middleburg hauteurs, OH 44130 Etats-Unis Téléphone: +1.440.243.1198 Fax: +1.440.243.1334 E-mail: WEEE@codonics.com www.codonics.com

Codonics électronique des produits et accessoires palier le Suivant symbole sommes matière à européen Directif sur Déchets Électrique et Électronique Équipement (DEEE) 2002/96 / CE, modifié par Directif 2003/108 / CE. Le FR 50419 symbole indique séparé collection et revenir obligatoire.

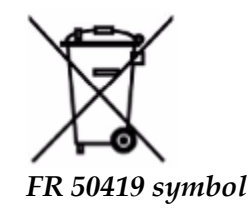

## <span id="page-41-2"></span>Les indications pour Utilisation

 **MISE EN GARDE** Approuvé FDA Classer 2 dispositif - Fédéral droit restreint ce dispositif à être vendu pour utilisation par ou sur le ordre de une médecin.

Le destiné utilisation de le Horizon Series Imagers est une imagerie haute résolution sur papier de matériel source d'image numérique et par la conversion de signaux électroniques à partir d'une grande variété de sorties de modalité d'imagerie médicale directe / indirecte. La sortie papier comprend, sans toutefois s'y limiter, la radiographie numérique, la médecine nucléaire, l'échographie, la tomodensitométrie, l'IRM, la RC et la planification de la radiothérapie. Les images

conviennent à l'utilisation et à la référence pour le diagnostic d'images médicales. Le système est destiné à être utilisé par des radiologues médicaux, des spécialistes des modalités d'imagerie et des communications avec les médecins traitants.

Le Horizon Séries Imageurs sommes sécher, thermique, niveaux de gris (G, GS, GSs, GS-Rad, G1, et G2 des modèles) et niveaux de gris / couleur (Ci, Ci-s, CiRAD, et SF des modèles) direct thermique imprimante / imageurs.

Le Horizon XL est une spécial maquette ajouter 14 X 36dans. et 14 X 51dans. vrai Taille "longue" médias cette permis numérique direct orthopédique application Copie conforme, y compris diagnostic et Analyse de scoliose, poids palier colonne vertébrale / hanche / genou, et longue os / hanche prothétique et orthopédique appareils électroménagers travail et chirurgical Planification. Horizon XL est en vigueur à taille réelle Copie conforme de ensemble corps CT, IRM, et Angiographique et Veineux couler imagerie procédures.

Horizon Imageurs sommes 510 (k) effacé à marché comme FDA Classer 2 dispositifs, Régulation numéro 892.2040, Classification Produit Code LMC: Horizon Séries Médical Multimédia Sécher Imageurs K021054 et Horizon XL Médical Longue Film Imageur Copie papier Multimédia K060440.

## <span id="page-42-0"></span>Utilisateur Manuel Mises en garde et Précautions

**MISE EN GARDE** Approuvé FDA Classer 2 dispositif - Fédéral droit restreint ce dispositif à être vendu pour utilisation par ou sur le ordre de une médecin.

**MISE EN GARDE** Faire, construire Bien sur cette le table peut Support le poids de le imageur [approximativement 66,7 kg (147Kg) avec recevoir plateaux et Trois complet fournir cassettes installée]. **ATTENTION** Le imageur est lourd. À éviter blessure, utilisation deux gens à déballer et positionner le imageur.

**MISE EN GARDE** Fais ne pas rayure ou pseudo le feuille métal. Rayures et entailles dans le sous-sol volonté dommage le imprimé côté de ChromaVista des draps.

**MISE EN GARDE** Faire, construire Bien sur cette le imageur est alimenté désactivé avant que de liaison le Ethernet câble. Pour informations à propos de alimenter le imageur sur et désactivé, référer à "Alimenter le Imageur Sur et Désactivé".

**MISE EN GARDE** Fais ne pas toucher tout de le connecteur épingles.

**MISE EN GARDE** Si le thermique impression diriger est ne pas garé, Puissance sur le imageur, alors répéter pas 2 et 3 à correctement Puissance désactivé le imageur alors cette il Est-ce que se garer. **MISE EN GARDE** Pousser le ruban le chariot vers le bas tout doucement. Forcer il vers le bas trop vite peut dommage le le chariot.

**MISE EN GARDE** Si le imageur est alimenté désactivé utilisant le PUISSANCE clé, les travaux non imprimés en file d'attente sont enregistrés et termineront l'impression une fois que l'imageur sera de nouveau mis sous tension (vous pouvez purger tous les travaux). Cependant, si l'imageur est mis hors tension à l'aide de l'interrupteur à bascule à l'arrière ou si l'alimentation est interrompue (par exemple, une panne de courant inattendue), les travaux en file d'attente peuvent être perdus.

**ATTENTION** Lorsque entretien le imageur, toujours Puissance il désactivé utilisant le PUISSANCE clé, tourner le bascule changer dans le retour à le 0 (désactivé) positionner, alors débrancher le imageur.

**MISE EN GARDE** Utilisation seul Codonics médias. Fais ne pas utilisation plaine papier, Bureau transparents, ou autre Désapprouvé médias comme dommage, non conforme opération, ou mauvais fonctionnement peut résultat. Pour informations à propos de le approuvé Codonics médias les types et tailles, et comment à ordre cassettes, référer à "Commande Médias".

**MISE EN GARDE** Fais ne pas recharge une cassette. Fais ne pas altérer avec ou supprimer le code à barre étiqueter. Le cassette code à barre informations est indispensable pour assurer diagnostique image qualité. Compromettre le cassette dans tout chemin met en péril le qualité et fiabilité de le imageur.

**MISE EN GARDE** Fais ne pas supprimer ou insérer une cassette tandis que une feuille est étant imprimé, ou tu pouvait affecter le image qualité de le imprimé feuille ou cause une Confiture. Toujours pause le imageur première.

**MISE EN GARDE** Fais ne pas supprimer le imprimé cassette couvrir; il protège le médias de poussière et autre contaminants. Toujours tenir et boutique le cassette avec le ouvert côté en haut à empêcher le des draps de chute en dehors.

**ATTENTION** Avec le imageur couvrir ouvert, toucher seul celles interne Composants cette sommes coloré vert. Supprimer anneaux, liens, bijoux, et autre éléments, et attacher retour Cheveu, alors cette elles ou ils fais ne pas tombe dans ou obtenir attrapé dans le imageur.

**MISE EN GARDE** Utilisé ruban retient le négatif de le Couleur images cette étaient imprimé utilisant cette ruban. Si tu sommes obligatoire à assurer patient confidentialité et intimité, le ruban devrait être détruit.

**MISE EN GARDE** Utilisation mise en garde lorsque en changeant le imageur défaut réglages. Changements pouvait affecter impressions fabriqué par autre utilisateurs.

**MISE EN GARDE** La modification des paramètres par défaut affectera les impressions effectuées par d'autres utilisateurs. Soyez prudent lorsque vous modifiez les paramètres par défaut. En règle générale, il est préférable de spécifier les paramètres de feuille et d'image à partir de l'application DICOM ou des paramètres d'une imprimante PostScript, ou d'utiliser un fichier de paramètres de tâche contenant les valeurs dont vous avez besoin. Pour plus d'informations sur les fichiers de paramètres de travail, reportez-vous au*Horizon Imageur Technique Manuel*.

**MISE EN GARDE** Si le imageur réglages étaient modifié de le usine valeurs par défaut avant à étant Expédié (pour Exemple, à accommoder une spécial OEM configuration), réinitialisation à le usine valeurs par défaut volonté ne pas restaurer le "comme Expédié" réglages. Au lieu, elles ou ils volonté être réinitialiser à le la norme usine défaut valeurs.

**MISE EN GARDE** La réinitialisation aux paramètres d'usine affectera les impressions réalisées par d'autres utilisateurs. Soyez prudent lorsque vous modifiez les paramètres par défaut. En règle générale, il est préférable de spécifier les paramètres de feuille et d'image à partir de l'application DICOM ou des paramètres d'une imprimante PostScript, ou d'utiliser un fichier de paramètres de tâche contenant les valeurs dont vous avez besoin. Pour plus d'informations sur les fichiers de paramètres de travail, reportez-vous au*Horizon Imageur Technique Manuel*.

**MISE EN GARDE** En changeant le imageur Défaut Médias et Défaut Utilisateur Réglages pouvait affecter subséquent impressions fabriqué par autre utilisateurs. Utilisation mise en garde lorsque en changeant défaut réglages.

**MISE EN GARDE** En changeant le imageur Défaut Médias et Défaut Utilisateur Réglages pouvait affecter subséquent impressions fabriqué par autre utilisateurs. Utilisation mise en garde lorsque en changeant défaut réglages.

**ATTENTION** Avec le imageur couvrir ouvert, toucher seul celles interne Composants cette sommes coloré vert. Supprimer anneaux, liens, bijoux, et autre éléments, et attacher retour Cheveu, alors cette elles ou ils fais ne pas tombe dans ou obtenir attrapé dans le imageur.

**ATTENTION** Le thermique impression diriger peut être chaud.

**ATTENTION** Lorsque nettoyage le impression diriger, éviter le extrême prend fin de le impression diriger, lequel sommes pointu.

**MISE EN GARDE** Utilisez uniquement le chiffon de nettoyage de la tête d'impression pour nettoyer la tête d'impression thermique. De même, ne touchez pas la surface en verre de la tête d'impression thermique avec vos doigts; cela pourrait endommager la tête d'impression. Pour éviter de toucher la surface en verre, vous pouvez porter des gants lors du nettoyage de la tête d'impression thermique.

**MISE EN GARDE** Le thermique impression diriger doit être complètement sécher avant que essayer à utilisation le imageur. En permettant le thermique impression diriger à Chauffer en haut de nouveau tandis que toujours mouiller volonté dommage le thermique impression diriger.

**ATTENTION** Avec le imageur couvrir ouvert, toucher seul celles interne Composants cette sommes coloré vert. Supprimer anneaux, liens, bijoux, et autre éléments, et attacher retour Cheveu, alors cette elles ou ils fais ne pas tombe dans ou obtenir attrapé dans le imageur.

**MISE EN GARDE** Utilisation seul le platine rouleau nettoyage essuyer lorsque nettoyage le platine. Le platine rouleau pouvait être endommagé si tu utilisation le impression diriger nettoyage essuyer. **ATTENTION** Avec le recevoir plateaux supprimé, toucher seul celles interne Composants cette sommes coloré vert. Supprimer anneaux, liens, bijoux, et autre éléments, et attacher retour Cheveu, alors cette elles ou ils fais ne pas tombe dans ou obtenir attrapé dans le imageur.

**MISE EN GARDE** Utilisation seul le platine rouleau nettoyage essuyer lorsque nettoyage le prendre pneus. Le pneus pouvait être endommagé si tu utilisation le impression diriger nettoyage essuyer. **MISE EN GARDE** Fais ne pas toucher le prendre pneus (lequel peut être blanc ou vert); corps huiles de ton des doigts sommes difficile à supprimer et pouvait finalement dommage le pneus.

**ATTENTION** Avec le recevoir plateaux supprimé, toucher seul celles interne Composants cette sommes coloré vert. Supprimer anneaux, liens, bijoux, et autre éléments, et attacher retour Cheveu, alors cette elles ou ils fais ne pas tombe dans ou obtenir attrapé dans le imageur.

**MISE EN GARDE** Utilisation seul nettoyage écouvillons de une code à barre Lecteur Nettoyage Trousse.

**MISE EN GARDE** Fais ne pas rayure ou pseudo le feuille métal. Rayures et entailles dans le sous-sol volonté dommage le imprimé côté de ChromaVista des draps.

**MISE EN GARDE** Fédéral droit restreint ce dispositif à être vendu pour utilisation par ou sur le ordre de une médecin.

**ATTENTION** Avec le Haut couvrir ouvert, toucher seul celles interne Composants cette sommes coloré vert. Supprimer anneaux, liens, bijoux, et autre éléments, et attacher retour Cheveu, alors cette elles ou ils fais ne pas tombe dans ou obtenir attrapé dans le imageur.

**MISE EN GARDE** Fais ne pas toucher le prendre pneus (lequel peut être blanc ou vert); corps huiles de ton des doigts sommes difficile à supprimer et pouvait finalement dommage le pneus.

**MISE EN GARDE** À éviter dommageable interne Composants, utilisation se soucier lorsque enlever une feuille de le médias chemin dans le plus haut partie de le imageur.

**MISE EN GARDE** Jamais mettre une feuille retour dans le cassette. Poussière ou pétrole de ton doigt volonté affecter le image qualité.

**ATTENTION** Avec le Haut couvrir ouvert, toucher seul celles interne Composants cette sommes coloré vert. Supprimer anneaux, liens, bijoux, et autre éléments, et attacher retour Cheveu, alors cette elles ou ils fais ne pas tombe dans ou obtenir attrapé dans le imageur.

**MISE EN GARDE** Être minutieux ne pas à rayure le brillant feuille métal ou dommage le capteur près le plus haut guider entailler.

**MISE EN GARDE** Faire, construire Bien sur tu fais ne pas plus detourner le médias guider, comme montré en dessous de.

**MISE EN GARDE** Fédéral droit restreint ce dispositif à être vendu pour utilisation par ou sur le ordre de une médecin.

**MISE EN GARDE** Utilisation se soucier lorsque fonctionnement le Purge Impression Emplois fonction. Ce fonction volonté purge autre utilisateurs' impression emplois comme bien comme le tiens.

**MISE EN GARDE** Tout des dossiers téléversé utilisant anonyme FTP sommes lisible par autre FTP utilisateurs. FAIS NE PAS télécharger sensible ou classifié informations.

# <span id="page-44-0"></span>Codonics Horizon Utilisateurs Manuel Addenda GS / G2 / G1 (150C)

# <span id="page-44-1"></span>Résumé

Le dernier les versions de Horizon® GS / G2 / G1 Imageur utiliser Matériel et Logiciel cette est ne pas compatible avec précédent versions. Nouveau Logiciel Version 4.0.0 est obligatoire à Support celles changements.

Le dernier les versions sommes identifié par le imageur en série numéro préfixe **150C**. S'il te plaît contact ton Codonics représentant pour davantage informations.

**REMARQUE:** Horizon Imageurs avec en série numéro préfixe 150Cne peux pas être déclassé à tout précédent Logiciel version. Imageurs avec une en série numéro préfixe autre que 150C ne peux pas ont leur Logiciel amélioré à 4.0.0.

<span id="page-45-0"></span>Quoi Est Couvert dans Ce Addenda

Le opérateur instructions pour le Horizon Imageur sommes à condition de dans le *Horizon Imageur Utilisateurs Manuel*. Ce Addenda couvertures Fonctionnalité cette est unique à le dernier les versions de le imageur cette Cours Version 4.0.0 Logiciel et remplace celles sections dans le existant Manuel. À moins que spécifié dans ce Addenda, à fonctionner le imageur tu peut suivre le instructions dans le *Horizon Imageur Utilisateurs Manuel*.

<span id="page-45-1"></span>Mise à jour Sécurité Étiquetage

Le dernier les versions de le imageur ont le Suivant mise à jour sécurité étiquetage:

• UNE Nouveau Température Attention étiqueter, montré en dessous de.

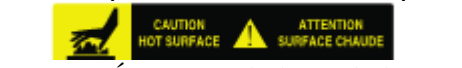

• Point de pincement Étiquettes le long de le Haut de le thermique impression diriger Assemblée, montré en dessous de.

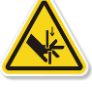

• Parce que le dernier les versions de le imageur non plus long comprendre une code à barre lecteur, laser sécurité Étiquettes sommes ne pas obligatoire.

Le Suivant chiffre spectacles le Emplacements de le sécurité Étiquettes dans le dernier les versions de le imageur.

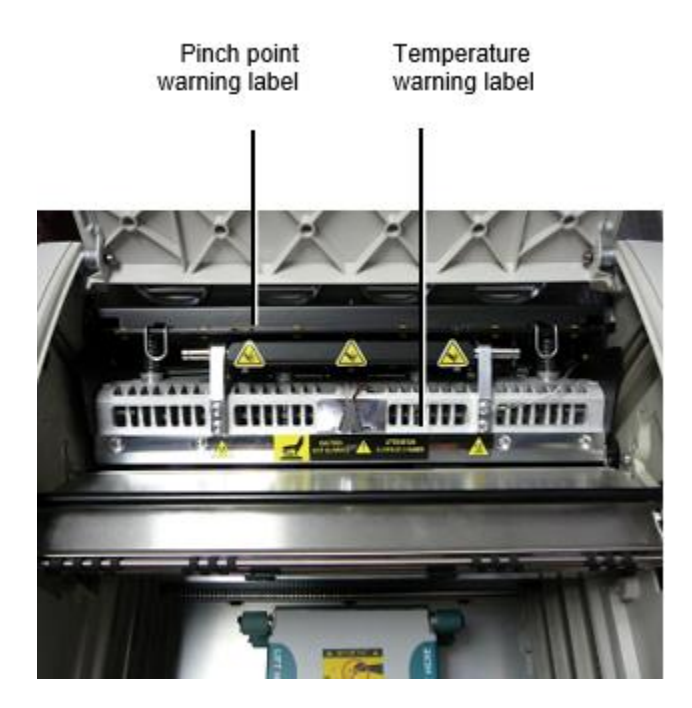

**ATTENTION**: Garder mains en dehors de le impression diriger ascenseur mécanisme indiqué par le pincer point Attention Étiquettes. Échec à fais alors pouvait résultat dans personnel blessure.

## <span id="page-45-2"></span>Médias Prise en charge

Le dernier les versions de le imageur fais ne pas Support **ChromaVista** Couleur médias. Seul **DirectVista** niveaux de gris médias est prise en charge.

<span id="page-45-3"></span>Ouverture le Sommet Couvrir

Le dernier les versions de le imageur fais ne pas automatiquement ouvert le Haut couvrir lorsque utilisant le **Ouvert Sommet Couvrir** menu option sur le Principale Menu à le de face panneau. Il doit être ouvert manuellement. Pourtant, avant que manuellement ouverture le Haut couvrir, tu devrait toujours sélectionner le **Ouvert Sommet Couvrir** menu option à assurer cette le impression diriger est rétracté. Puis presse une de le deux vert communiqués montré dans le Suivant chiffre à ouvert le Haut couvrir.

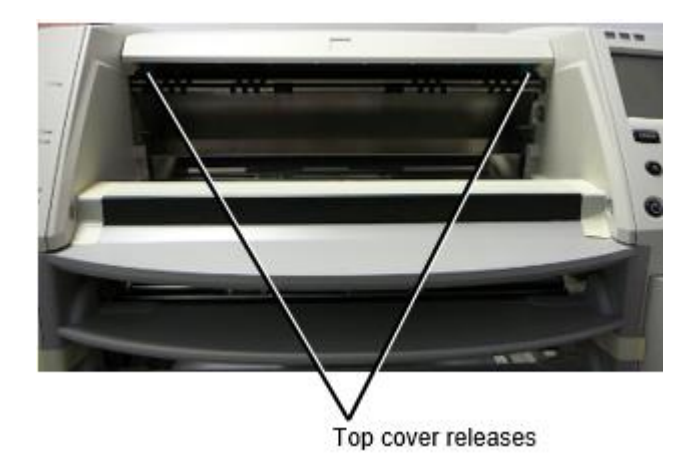

**REMARQUE:** Le Haut couvrir est à ressort. Lieu ton main légèrement sur le Haut couvrir avant que pressage une de le communiqués à empêcher il de ouverture trop vite.

**ATTENTION:** Fais ne pas tenter à manuellement défaite le Haut couvrir fermé capteur cette est sur le droit à l'intérieur mur de le imageur, montré dans le Suivant chiffre. En faisant alors pouvait résultat dans personnel injury.

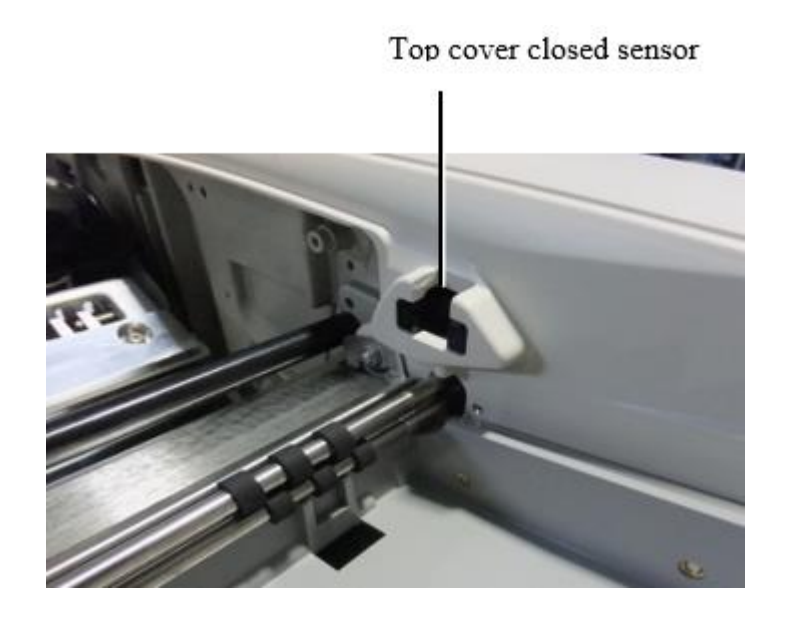

- <span id="page-47-0"></span>• Le dernier les versions de le imageur Support seul le Médias identifiant médias authentification système. Ils fais ne pas Support en train de lire ID de code à barre Étiquettes sur le médias cassette à authentifier médias.
- Contrairement aux imageurs précédents qui nécessitaient la connexion d'un périphérique externe à l'imageur, le lecteur Media ID est interne à l'imageur. L'ID de support est détecté lorsque vous insérez une cassette de support. Si la cassette de support est authentifiée avec succès, un message de confirmation s'affiche sur le panneau avant.
- Une fois le Médias identifiant est lire, le médias cassette peut seul être utilisé avec cette imageur. Tu ne peux pas utilisation le cassette avec un autre imageur.

**REMARQUE:** Si le imageur Est-ce que ne pas reconnaître le Médias identifiant sur une cassette, contact Codonics Technique Soutien. Dans le dernier les versions de le imageur, médias cassette codes-barres ne peux pas être entré manuellement à le de face panneau. Recevoir Plateau

<span id="page-47-1"></span>Le dernier les versions de le imageur comprendre seul une recevoir plateau. Médias tiré de tout de le fournir fentes volonté être mis dans ce recevoir plateau.

À supprimer le recevoir plateau:

- 1. Ouvert le Haut couvrir. Référer à "Ouverture le Sommet Couvrir."
- 2. Ascenseur le de face de le recevoir plateau en haut.
- 3. Tirer le recevoir plateau en dehors une façon de le imageur.

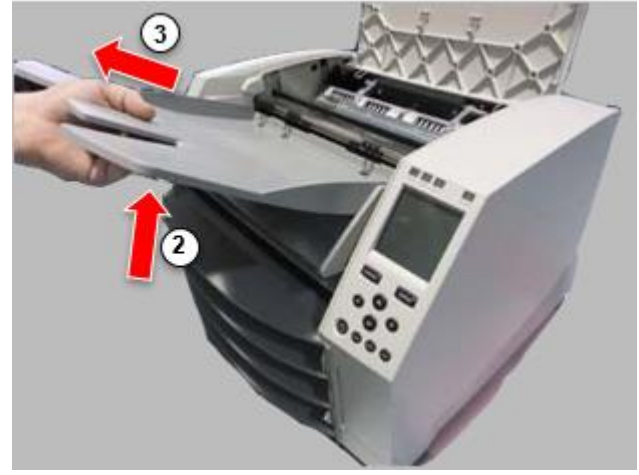

<span id="page-47-2"></span>Impression Diriger Positions

Le dernier les versions de le imageur ont deux impression diriger positions:

- Position d'expédition, dans laquelle la tête d'impression est plus proche de l'arrière de l'imageur. Ceci doit être utilisé avant l'expédition de l'imageur pour éviter d'endommager la tête d'impression ou les roulements de la platine. Il doit également être utilisé lors du nettoyage de la tête d'impression ou du cylindre, car la position offre plus d'espace entre ces composants pour faciliter le nettoyage.
- Impression positionner, dans lequel le impression diriger est positionné plus proche à le platine, prêt pour impression.

<span id="page-47-3"></span>En changeant le Impression Diriger Positionner

À changement le impression diriger positionner:

1. Si imageur Puissance est sur, sélectionner le **Ouvert Sommet Couvrir** menu option à assurer cette le impression diriger est rétracté et bouge toi sur à le suivant étape. Si imageur Puissance est désactivé, bouge toi sur à le suivant étape.

2. Ouvert le Haut couvrir par pressage une de deux vert communiqués comme montré sous "Ouverture le Sommet Couvrir".

3. Tirer en haut sur le deux Libération poignées, montré dans le Suivant chiffre, et utilisation le poignées à pousser le impression diriger retour à le expédition positionner ou effronté à le impression positionner.

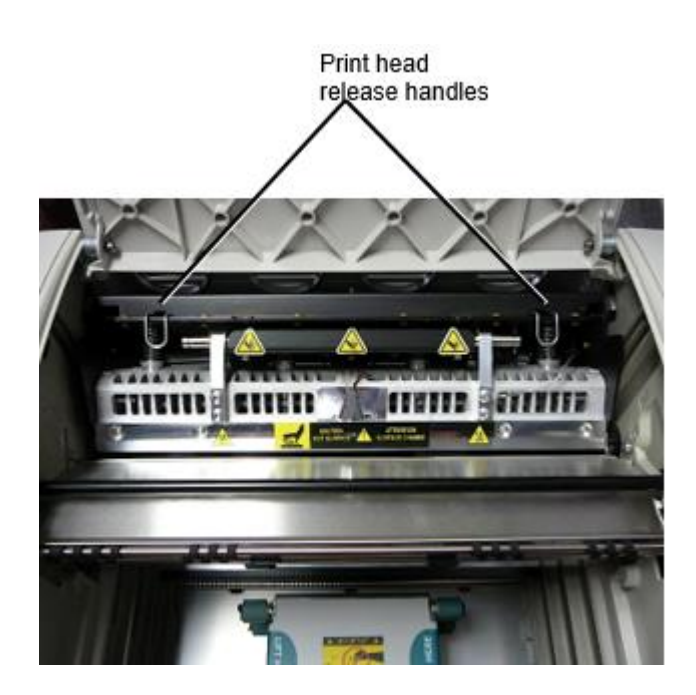

**MISE EN GARDE:** Positionner le impression diriger avec se soucier. Fais ne pas laissez tomber le impression diriger dans le impression positionner. En faisant alors pouvait cause dommage.

4. Plus bas le Libération poignées à fermer à clé le impression diriger dans le Nouveau positionner.

## <span id="page-48-0"></span>Nettoyage le Impression Diriger

Avant que nettoyage le impression diriger, tu doit manuellement bouge toi il à le expédition positionner. Référer à le procédure au dessus sous "En changeant le Impression Diriger Positionner." Sinon, tu peut suivre le procédure comme décrit dans "Nettoyage le Impression Diriger et Nosepiece » dans le *Horizon Imageur Utilisateurs Manuel*.

<span id="page-48-1"></span>Le de l'alcool concentration de le Impression Diriger nettoyage tampon est 99% IPA. Nettoyage le Platine

Avant que nettoyage le platine, tu doit manuellement bouge toi le impression diriger à le expédition positionner. Référer à le procédure au dessus sous "En changeant le Impression Diriger Positionner." De plus, les dernières versions de l'imageur ne prennent pas en charge le déplacement du plateau à partir du panneau avant. Lors du nettoyage du plateau, vous devez utiliser vos doigts pour faire avancer manuellement le plateau afin de pouvoir nettoyer toute sa surface. Assurez-vous de nettoyer les zones où vous avez touché le plateau pour éliminer toute trace d'huile de vos doigts.

Sinon, tu peut suivre le procédure comme décrit dans "Nettoyage le Platine et Donneur Guider Bar" dans le *Horizon Imageur Utilisateurs Manuel*.

<span id="page-49-0"></span>Le de l'alcool concentration de le Platine nettoyage tampon est 70% IPA. Étalonnage Film

Le dernier les versions de le imageur fais ne pas Support interne film étalonnage. À étalonner film, tu ont à impression une étalonnage film, utilisation une externe densitomètre, et Entrer une étalonnage ajustement évaluer.

À étalonner le film pour une médias cassette:

1. Insérer le médias cassette.

Si le Auto Film Étalonner préférence réglage est ensemble à Sur, une étalonnage film est imprimé automatiquement. (Pour Suite informations à propos de le Auto Film Étalonner préférence réglage, référer à le *Horizon Imageur Technique Manuel*.)

Si le Auto Film Étalonner réglage est ensemble à Désactivé, sur le de face panneau naviguer à et sélectionner le Étalonnage Impression menu option correspondant à le fente dans lequel le cassette est inséré:

**Utilitaires… Film Étalonnage… Cassette** *n***… Étalonnage Impression**

 Le étalonnage film comprend 16 niveaux de gris blocs avec une gamme de optique densités. Le étalonnage

Film également comprend le fente numéro à identifier le cassette à lequel il correspond.

2. Mesure le 16 blocs et identifier le deux blocs cette support le cibler densité de 1,30 OD.

3. Calculer le "Ajusté bloquer" évaluer cette aurait être obligatoire à atteindre 1,30 OD par appliquer linéaire interpolation compris entre le deux support blocs » attribué Nombres. Pour Exemple:

Bloquer dix:  $OD = 1,29$ 

Bloquer 11: OD = 1,36

Bloquer évaluer à atteindre 1,30 OD = 10.1 ou 10.2

Sur le de face panneau, naviguer à le Étalonnage Évaluer menu correspondant à le cassette fente:

# **Utilitaires…**

**Film Étalonnage…**

**Cassette** *n***…**

# **Étalonnage Évaluer…**

4. Utilisation le incrément et décrémenter clés sur le de face panneau à Entrer le ajusté bloquer évaluer de étape 3.

5. À sauvegarder le entrée, presse le Entrer clé.

**REMARQUE:** Une fois enregistré, ce étalonnage évaluer volonté appliquer seul à ce cassette. Également, ce étalonnage évaluer volonté être utilisé indépendamment de Quel fente ce cassette est inséré dans.

## <span id="page-49-1"></span>Choisir Pas à Étalonner une Médias Cassette

Tu peut choisir ne pas à étalonner une Nouveau médias cassette.

Si le Auto Film Étalonner réglage est ensemble à Sur, une étalonnage film volonté être imprimé de le cassette:

• À Continuez avec le étalonnage, Entrer une étalonnage ajusté bloquer évaluer, comme décrit dans le procédure au dessus.

• À sauter le étalonnage, presse le Pause bouton à prendre le imprimante retour sur ligne. Si le Auto Film Étalonner réglage est ensemble à Désactivé, une étalonnage film volonté ne pas être imprimé et étalonnage volonté ne pas être exécuté à moins que tu effectuer le procédure au dessus. Si tu choisir ne pas à étalonner une médias cassette, le étalonnage évaluer de le dernier calibré cassette de cette médias taper et Taille volonté être utilisé, si une existe. Sinon, le défaut étalonnage évaluer volonté être utilisé.

## <span id="page-50-0"></span>Remplacement le Prendre Pneus

Le prendre pneus dans le dernier les versions de le imageur peut être remplacé. À remplacer une prendre pneu:

1. Puissance vers le bas le imageur.

- 2. Ouvert le Haut couvrir.
- 3. Localiser le retenant agrafe cette sécurise le prendre pneu à le broche.

4. Ascenseur en haut sur le languette sur le Haut de le agrafe (1) et glisser le agrafe de côté de (cette est, perpendiculaire à) le broche (2), comme montré dans le Suivant chiffre.

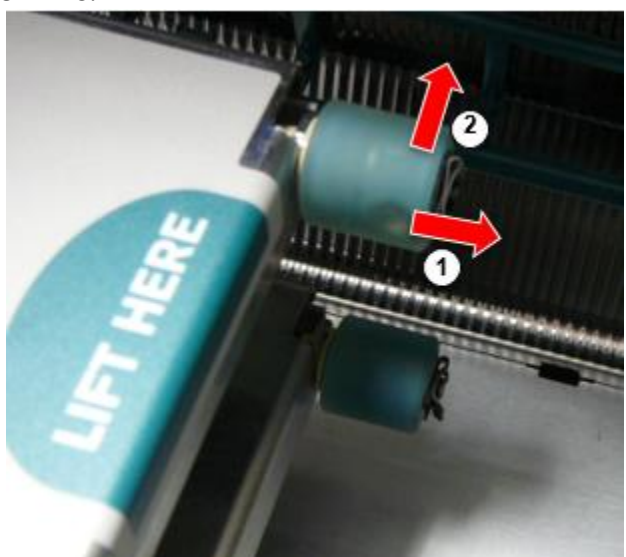

4. Glisser le prendre pneu désactivé de le broche.

5. Sur le Nouveau prendre pneu, Localiser le deux encoches sur une côté de le prendre pneu, montré dans le Suivant chiffre. Ces encoches ajuster plus de deux petit épingles sur Soit côté de le broche.

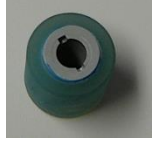

6. Orienter le prendre pneu avec le entaillé côté première, glisser le prendre pneu tout le chemin sur à le broche, fabrication Bien sur tu aligner le encoches avec le broche épingles.

7. Avec le agrafe languette orienté vers une façon de le prendre pneu, glisser le retenant agrafe de côté retour sur le broche.

8. Utilisation une nettoyage essuyer à condition de avec le Platine et Impression Diriger Nettoyage trousse ou utilisation le Horizon Nettoyage Cassette à faire le ménage le

<span id="page-50-1"></span>prendre pneu de tout pétrole de ton des doigts.

Avec le dernier les versions de le imageur, le feuille chemin par le imageur a été simplifié, puisque là est seul une recevoir plateau. Autre que le simplifié chemin, clairière une feuille Confiture est le même comme avec précédent les versions de le Matériel. Dépannage

<span id="page-51-0"></span>Pour les dernières versions de l'imageur, il existe une nouvelle raison à un bourrage de feuille: un bourrage de feuille peut se produire si la tête d'impression est en position d'expédition lors d'une tentative d'impression. Pour corriger ce problème, retirez la feuille coincée et placez la tête d'impression en position d'impression (voir «Modification de la position de la tête d'impression»). Fabrication Emplacements

<span id="page-51-1"></span>Horizon Imageurs sommes fabriqué dans tous les deux le Etats-Unis et Chine. Référer à le produit étiqueter à le arrière de le imageur à déterminer le origine de ton imageur. Technique Soutien

<span id="page-51-2"></span>Si problèmes se produire cette sommes ne pas couvert par ce Addenda, s'il te plaît contact Codonics Technique Soutien à tout temps.

Téléphone:+1.440.243.1198 E-mail:support@codonics.com Site Internet: www.codonics.com Eğer sorunlar meydana gelmek o vardır değil kapalı tarafından bu Zeyilname, Lütfen İletişim Kodonik Teknik Destek -de hiç zaman.

Telefon:+1.440.243.1198 E-posta:support@codonics.com İnternet sitesi: www.codonics.com